### REGISTRO Y PRESENTACIÓN DE OFERTAS EN LA PLATAFORMA DE VORTAL

Guía rápida

**La información contenida en esta guía pertenece a VORTAL. Cualquier divulgación, reproducción, copia o distribución total o parcial queda totalmente prohibida, no pudiendo en todo caso ser utilizada para otros fines no autorizados por VORTAL.**

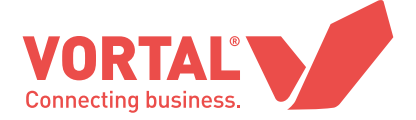

### **CONTENIDO**

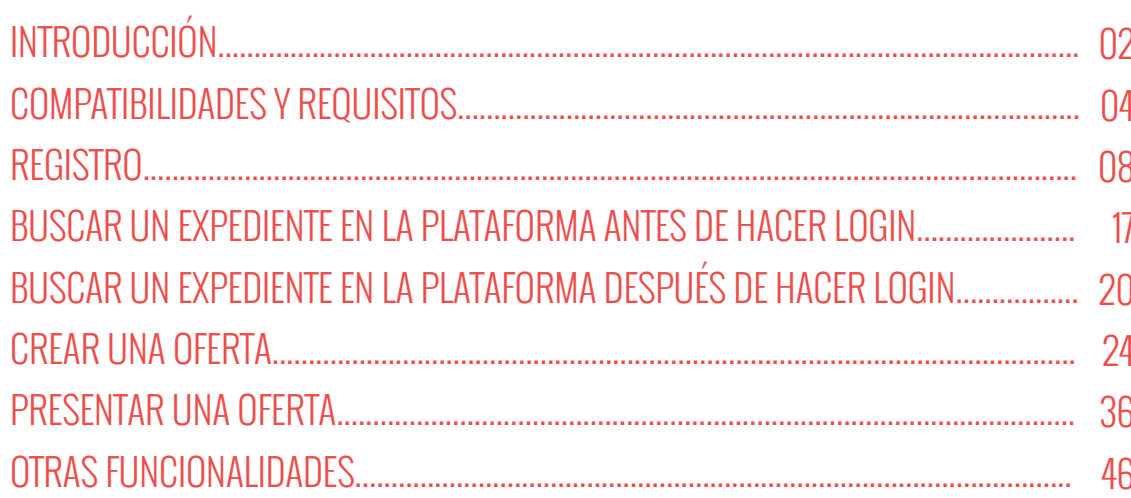

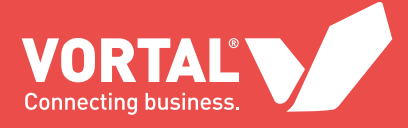

## INTRODUCCIÓN

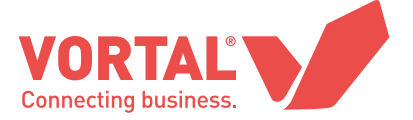

Manual dirigido a licitadores suscritos al S**ERVICIO UNIVERSAL GRATUITO** (no existen costes asociados para las empresas que se suscriben a este Acceso Universal para enviar una oferta a un expediente disponible en la Plataforma de Contratación de VORTAL)

Esta guía rápida pretende ser una herramienta útil de consulta que oriente a los licitadores en la presentación de ofertas en la Plataforma de VORTAL. La plataforma es utilizada por todas las entidades que de acuerdo con el RD 3/2011, están obligadas a respetar las normas de contratación pública. Ésta soporta todos los procedimientos y requisitos legales previstos en la ley, de una forma centralizada y optimizada.

Si necesita cualquier aclaración sobre el uso de la plataforma, póngase en contacto con el **Servicio de Atención al cliente de VORTAL** en el teléfono **902 02 02 90** de lunes a viernes de 9h a 19h o por correo electrónico a info@vortal.es

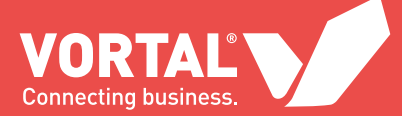

## COMPATIBILIDADES Y REQUISITOS

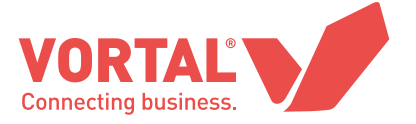

#### **1. Requisitos del sistema:**

Para poder utilizar la plataforma de VORTAL de forma correcta necesita los siguientes requisitos:

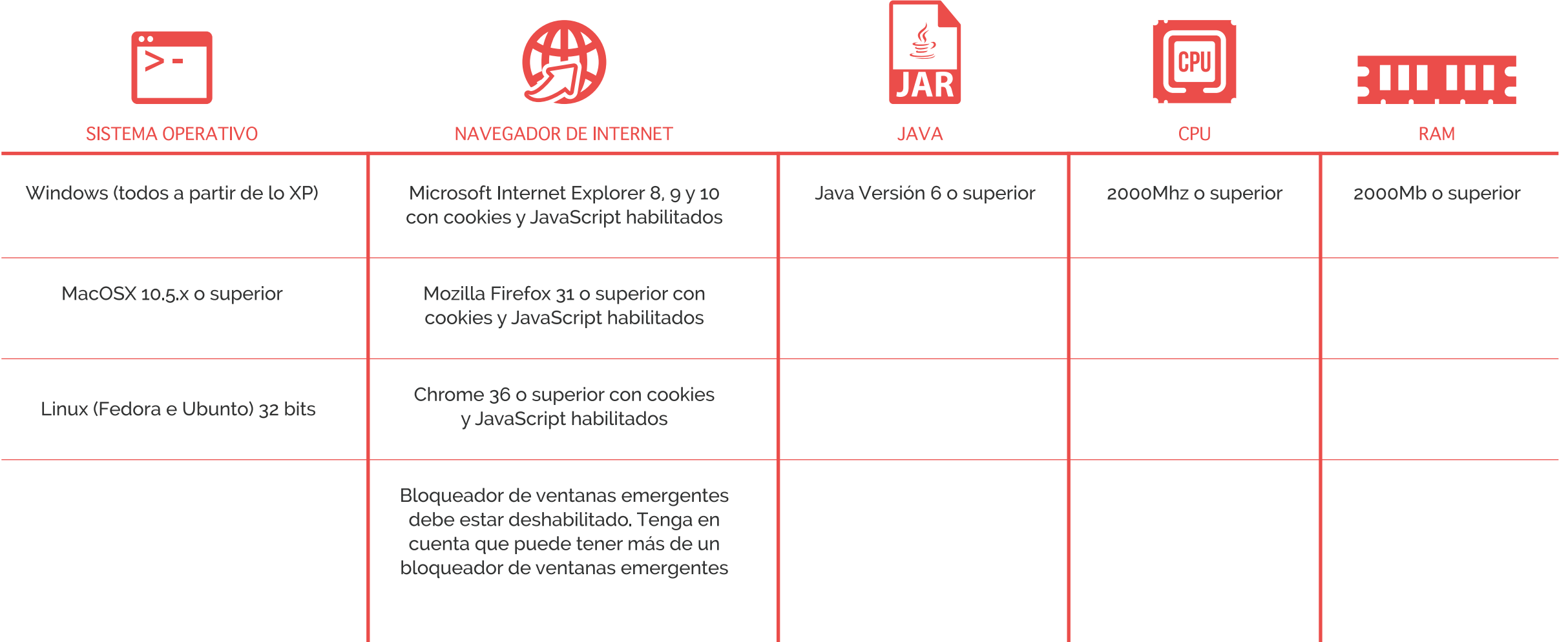

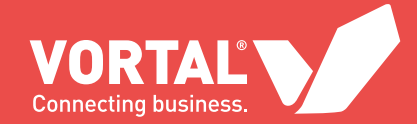

#### **2. Compatibilidades de la plataforma:**

La plataforma de VORTAL es compatible con todos los navegadores importantes del mercado: Internet Explorer, Firefox, Safari y Google Chrome.

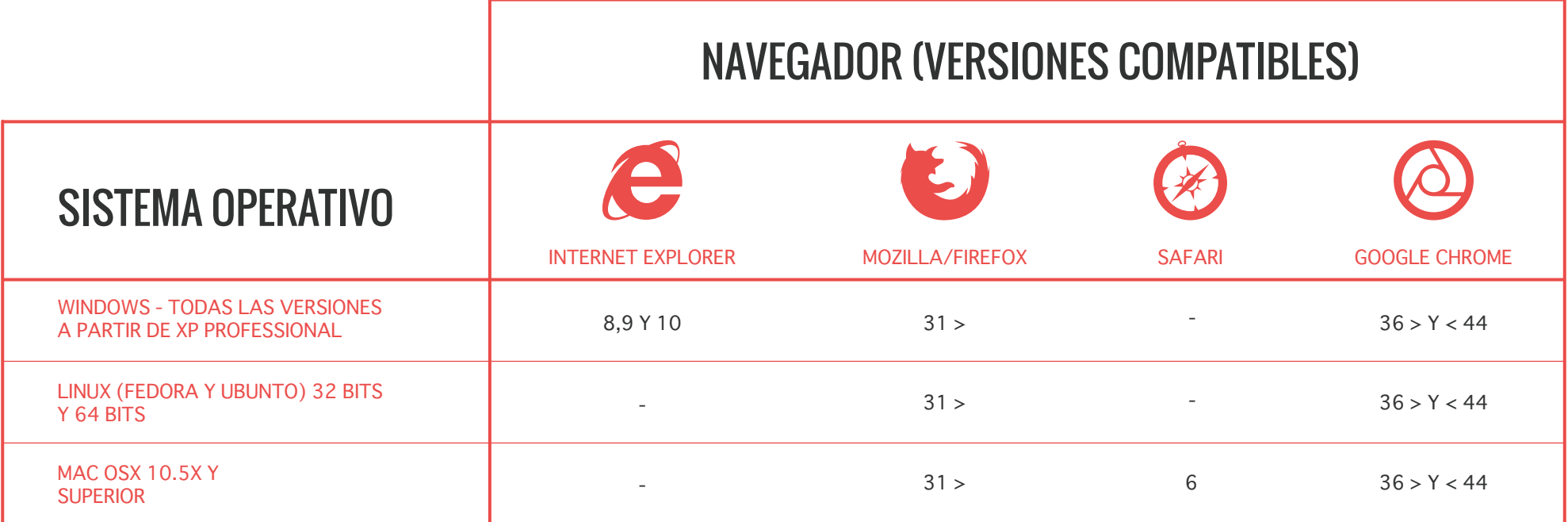

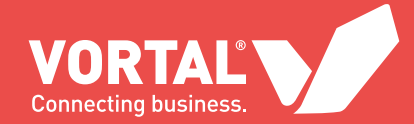

#### **3. Recomendaciones:**

Actualice la versión de JAVA de su ordenador: Firmar electrónicamente los documentos de una oferta y enviar mensajes y aclaraciones requieren el software JAVA. Tenga en cuenta que el navegador de Chrome y JAVA no son compatibles.

Para verificar la versión de Java instalada en su ordenador: http://java.com/es/download/installed.jsp

**Comience a realizar el registro de usuario y de su empresa con tiempo.**

**Solicite un certificado reconocido** para firmar la documentación de la oferta con el tiempo suficiente, **a cualquiera de estas entidades certificadoras reconocidas por la plataforma y compruebe que funciona correctamente en la plataforma** antes de la fecha límite de envío de ofertas:

- DNI electrónico
- IZEMPE
- ANCERT
- CAMERFIRMA
- CATCERT
- FNMT CERES
- FIRMA PROFESIONAL
- ACCV

Siempre que sea posible, **convierta sus documentos a PDF**. La plataforma acepta archivos con cualquier tamaño, aunque **no se recomienda subir archivos de más de 30 Megas**.

El **acto de firma de los documentos de su oferta**, se puede hacer de las siguientes maneras:

**a)** Dentro de la creación de la oferta, al pulsar en el botón "Firmar todos" en la plataforma, la firma se incrustará en los documentos.

**b)** Utilizar una aplicación de firma externa (Xolidosign, etc.) para firmar la documentación. Dependiendo del tipo de procedimiento al que presente una oferta, la plataforma obligará también a firmar la documentación.

En todos los archivos, y especialmente los Excel y DWF/DWG, **defina siempre el área de impresión** para que el destinatario vea correctamente la información que quiere transmitir.

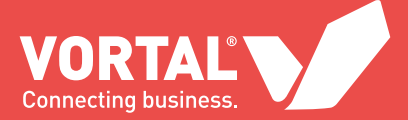

## REGISTRO

El primer paso para empezar a trabajar en la plataforma es hacer su registro de usuario.

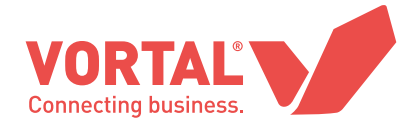

### 01 - REGISTRO DE USUARIO

Acceda a la página **www.vortal.es** y seleccione la opción **Registrarse**

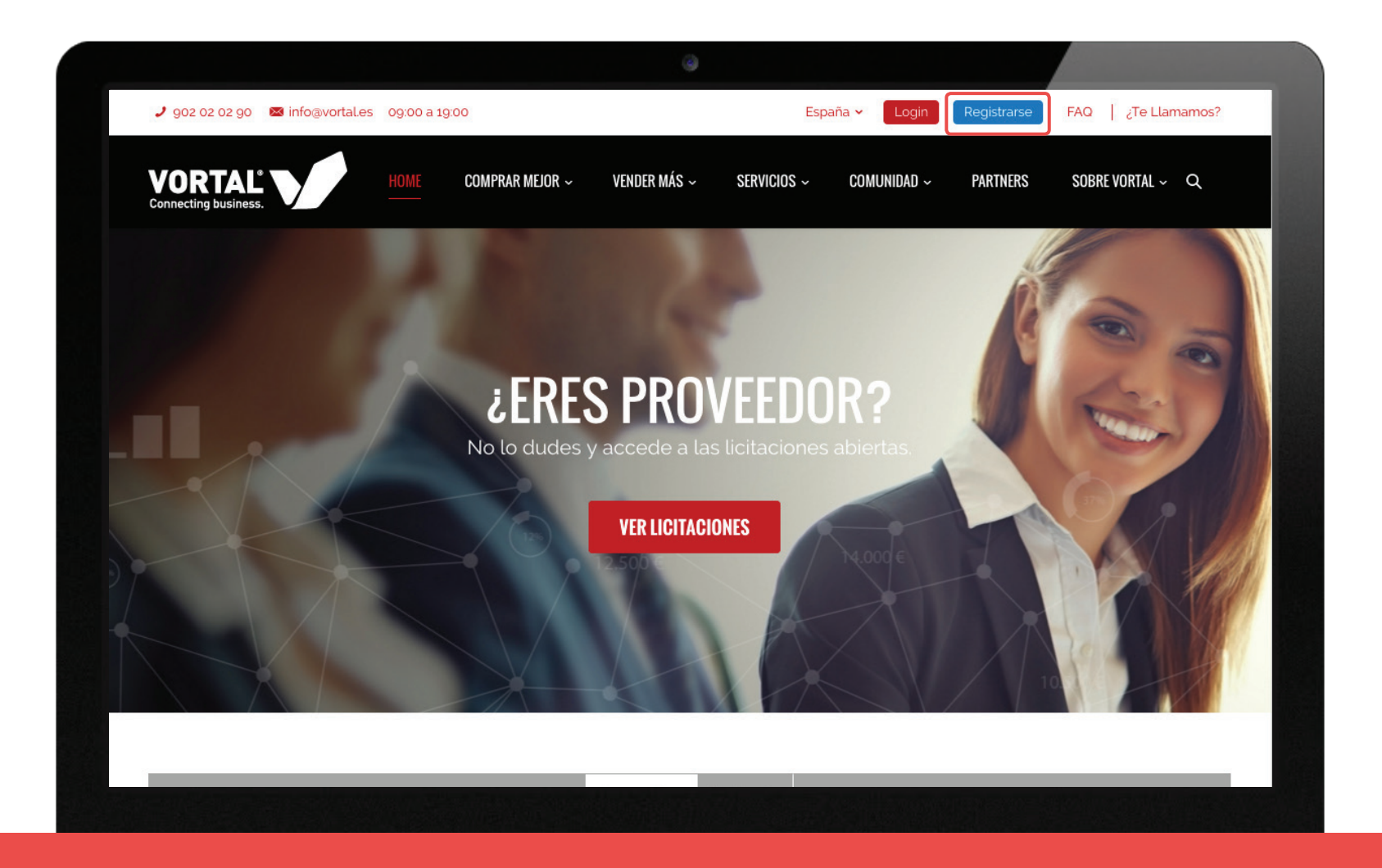

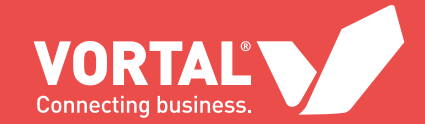

Se abrirá **la página de registro** en donde deberá completar todos los pasos.

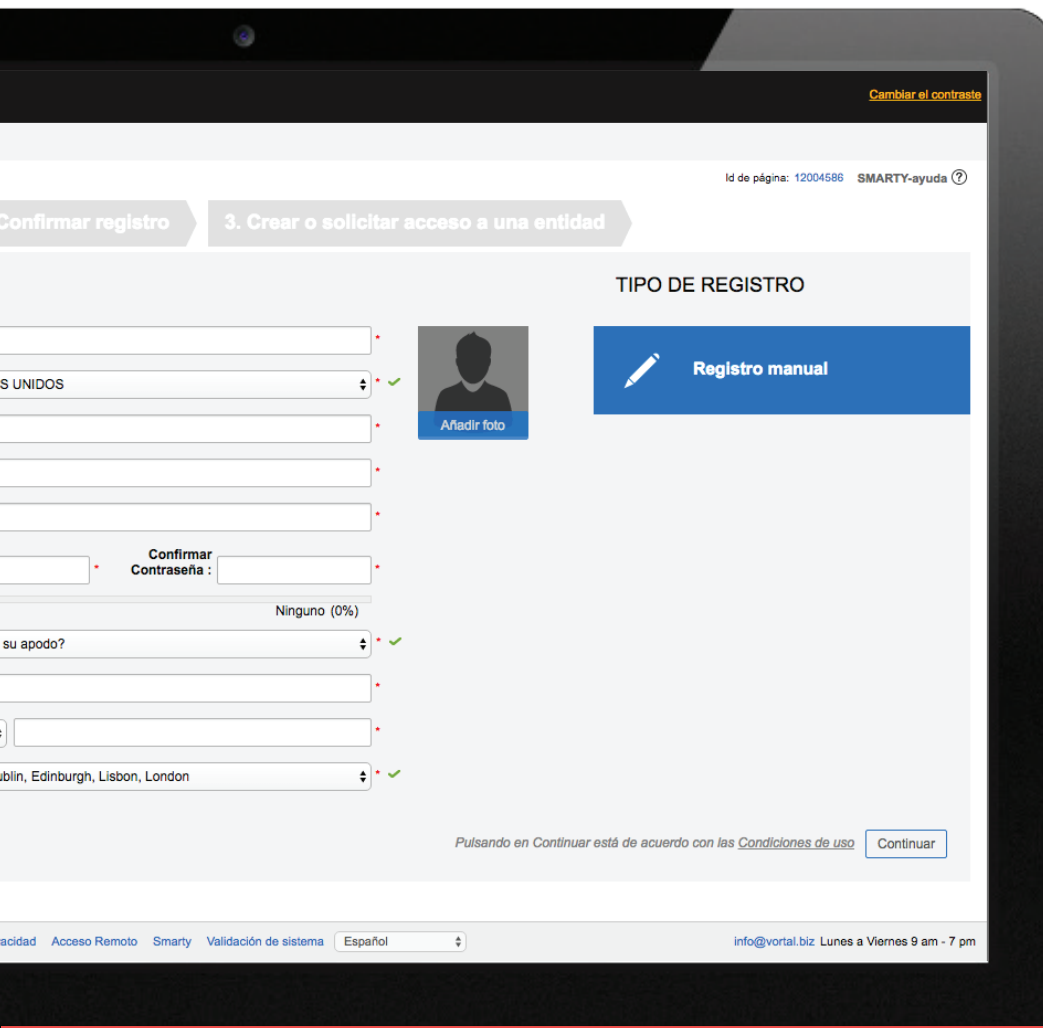

**1a**

El primer paso es registrar un usuario en la plataforma. Por defecto, el tipo de registro es manual, pero tiene la opción de hacer el registro a través del DNI electrónico. Todos los campos son de obligado cumplimiento.

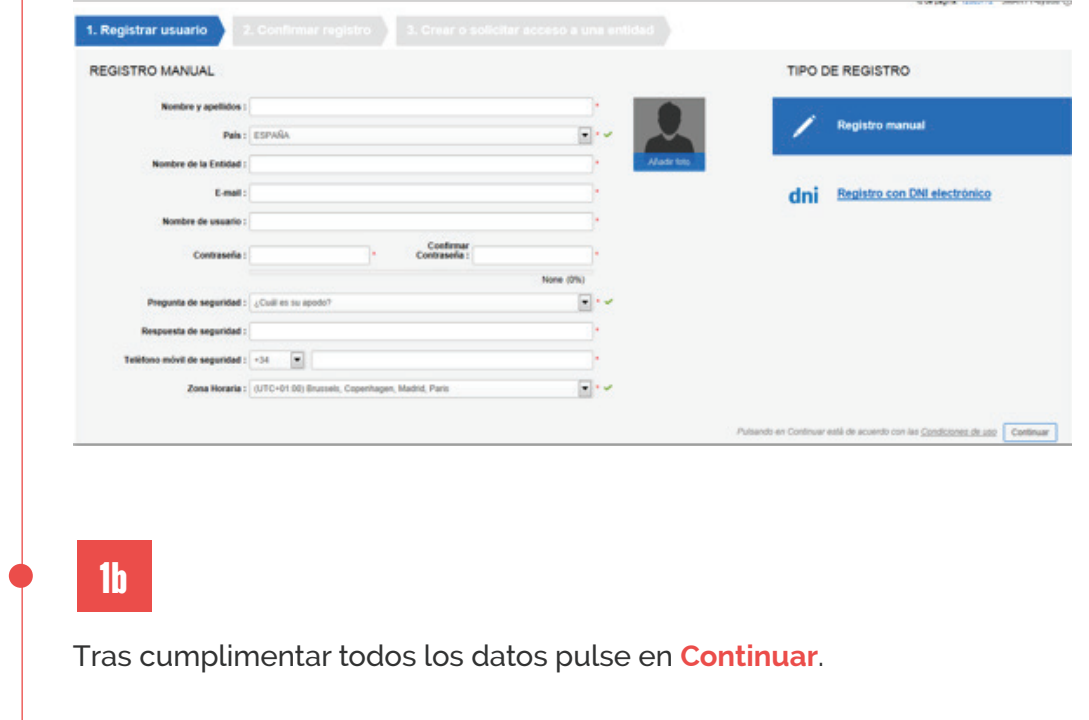

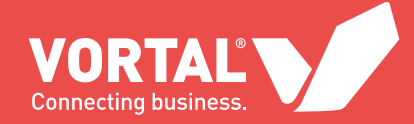

### 02 - CONFIRMAR EL REGISTRO

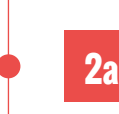

Aparecerá un mensaje indicando que recibirá un email de confirmación de registro de usuario (en la dirección de email que definió en el paso anterior).

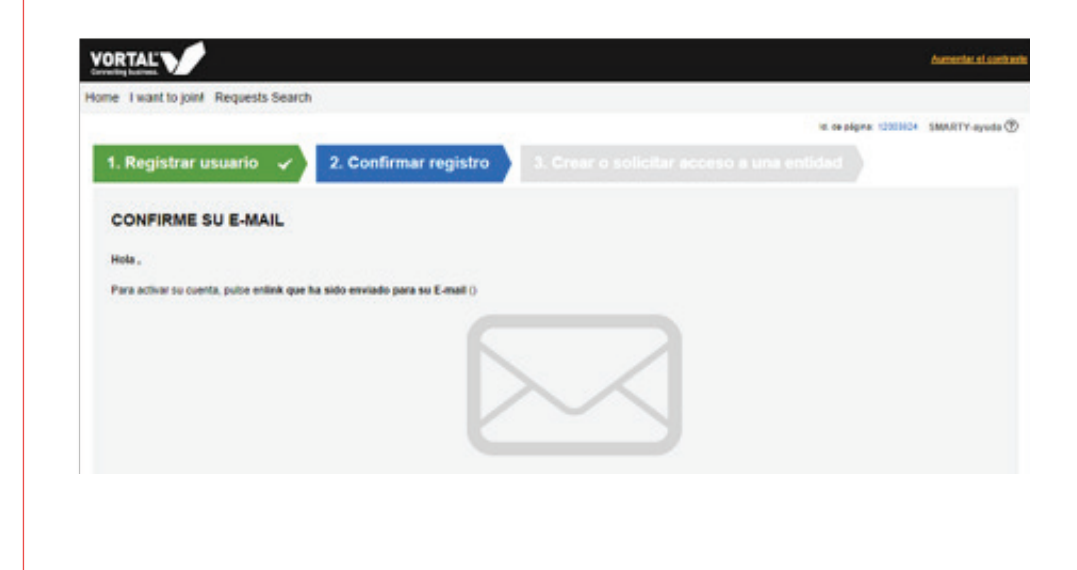

#### **2b**

Pulse el **enlace** que encontrará en el correo electrónico que ha recibido para ser redireccionado a la página de Login.

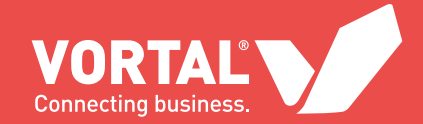

**2c**

Debe introducir el **usuario** y **contraseña** que generó en el proceso de registro y pulsar el botón **Entrar**.

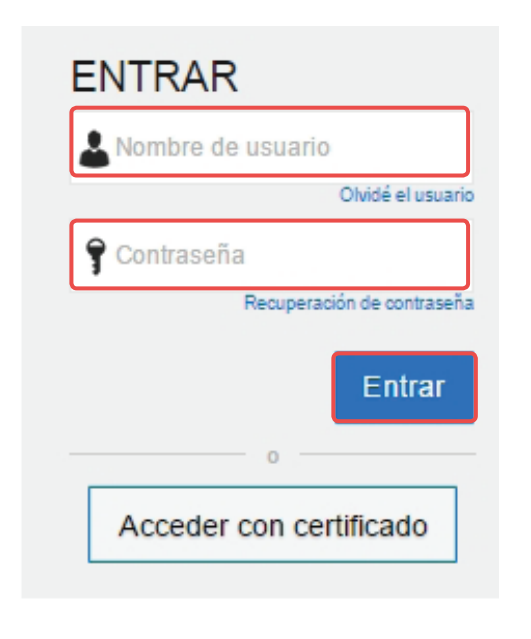

#### **NOTA:**

**Para trabajar con la plataforma es necesario instalar el Software de Java. Lo necesitará para realizar la autenticación con certificado, o la subida y firma de archivos a la plataforma.**

- Necesita privilegios de administrador en su ordenador para instalar este Software.
- Si utiliza versiones superiores a IE 10 u otros navegadores como Chrome o Mozilla, la plataforma no requerirá JAVA para la carga de archivos en la plataforma, sólo lo hará para la firma de documentos.

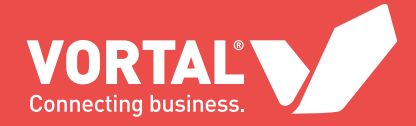

### 03 - CREAR UNA ENTIDAD O SOLICITAR ACCESO A SU ENTIDAD

Tenga en cuenta que su empresa ha podido ser registrada por otro usuario con anterioridad (la plataforma es multiusuario), por lo que tendrá que solicitar acceso a ella en la plataforma. En el caso de que no esté todavía registrada, deberá introducir todos los datos obligatorios.

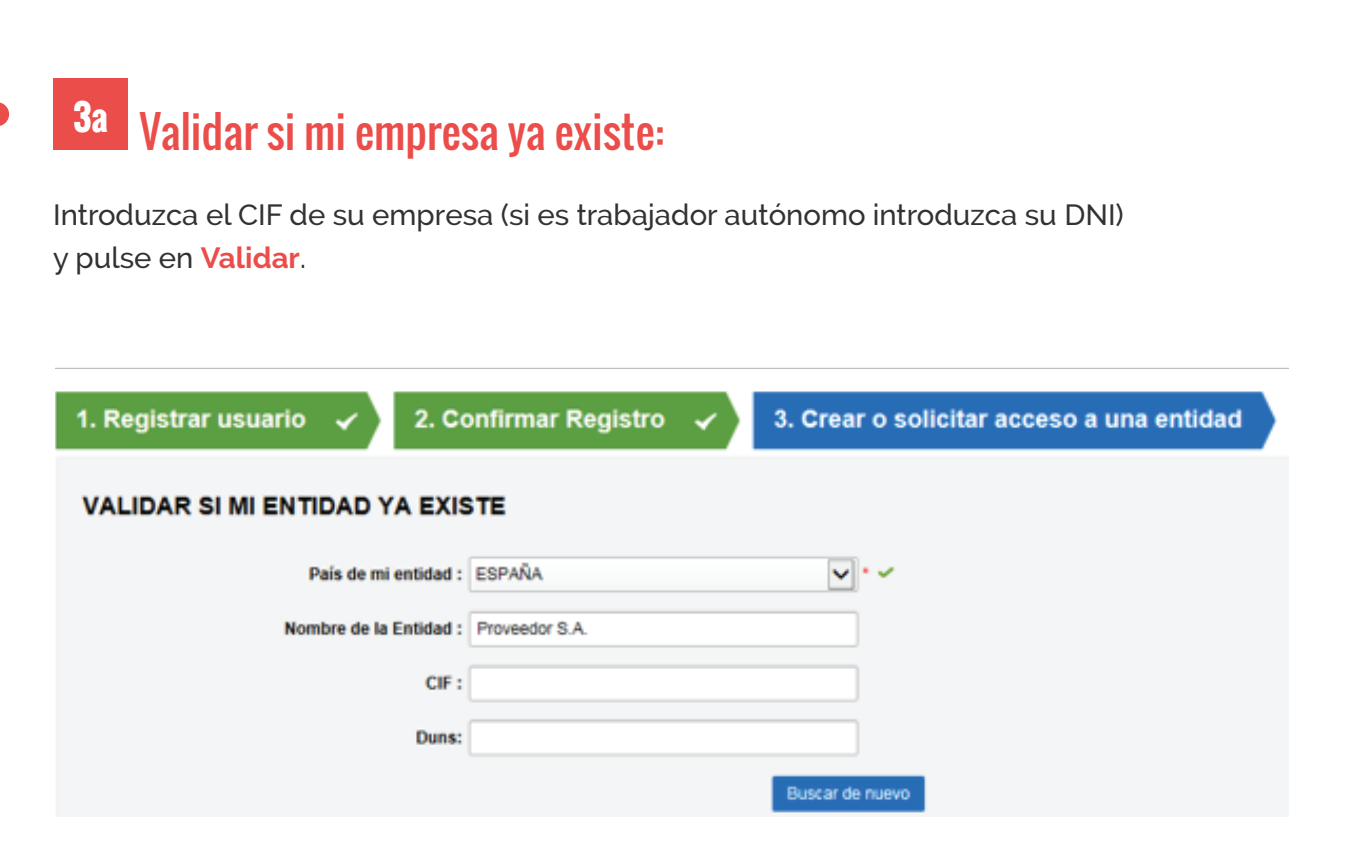

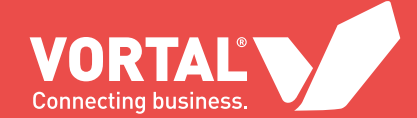

#### **3b Si su empresa ya está registrada:**

Será presentada la entidad que contenga los parámetros indicados para que pueda pedir acceso a la misma.

**a)** Para eso bastará pulsar en Pedir Acceso.

**b)** El usuario responsable de la entidad en la plataforma debe autorizar el acceso a su empresa en la plataforma.

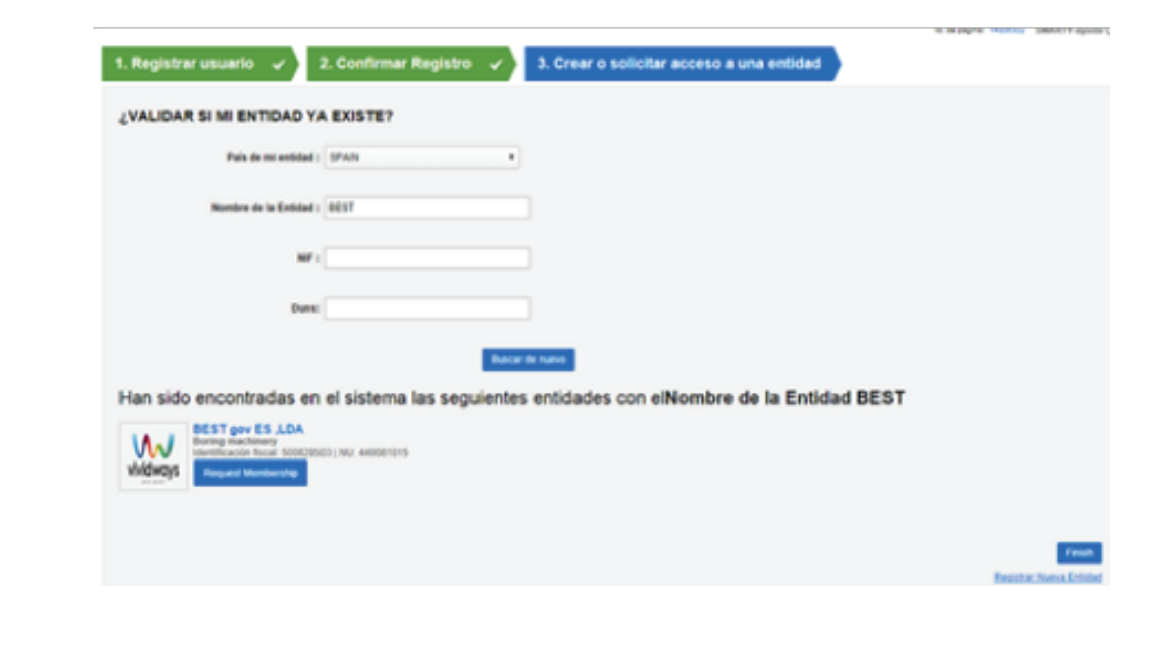

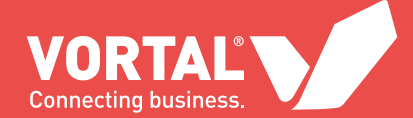

#### **3c** Si su empresa no está todavía registrada:

Al hacer la validación, la plataforma informa de que no localiza ninguna entidad con los datos indicados.

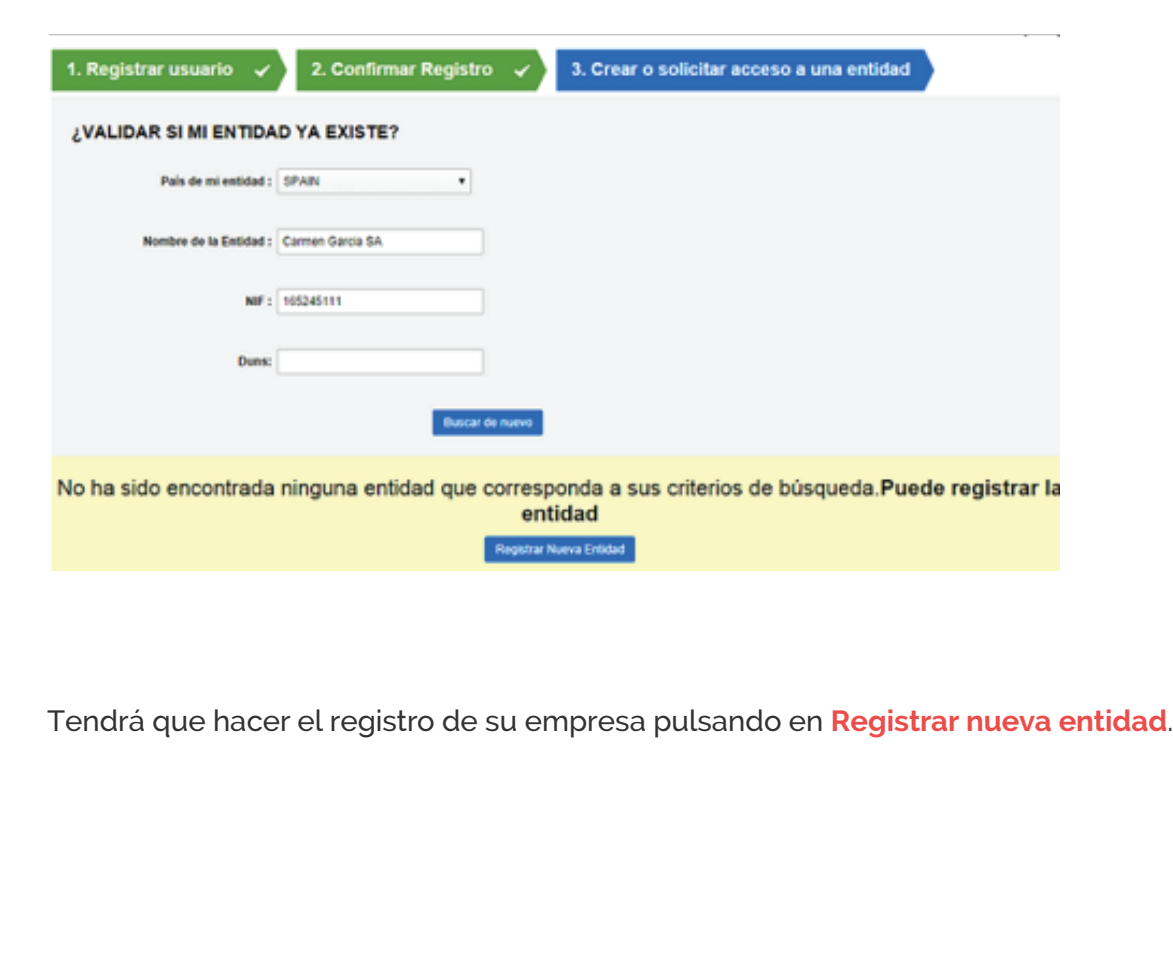

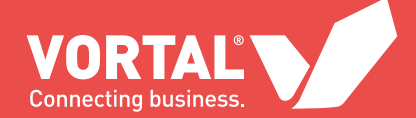

**NOTA:**

Una vez que finalice el registro, le será atribuido el servicio Universal automáticamente. Este servicio le permitirá consultar información de expedientes y presentar ofertas, así como comunicarse con las entidades públicas a través de los expedientes de forma **totalmente gratuita**.

La plataforma dispone de funcionalidades avanzadas. Si desea más información acerca de las mismas, póngase en contacto con el **Servicio de Atención al cliente de VORTAL** en el teléfono **902 02 02 90** de lunes a viernes de 9h a 19h o por correo electrónico a info@vortal.es

Rellene los campos solicitados. Puede optar por hacer manualmente el registro o a través de un Certificado digital de representación de empresa.

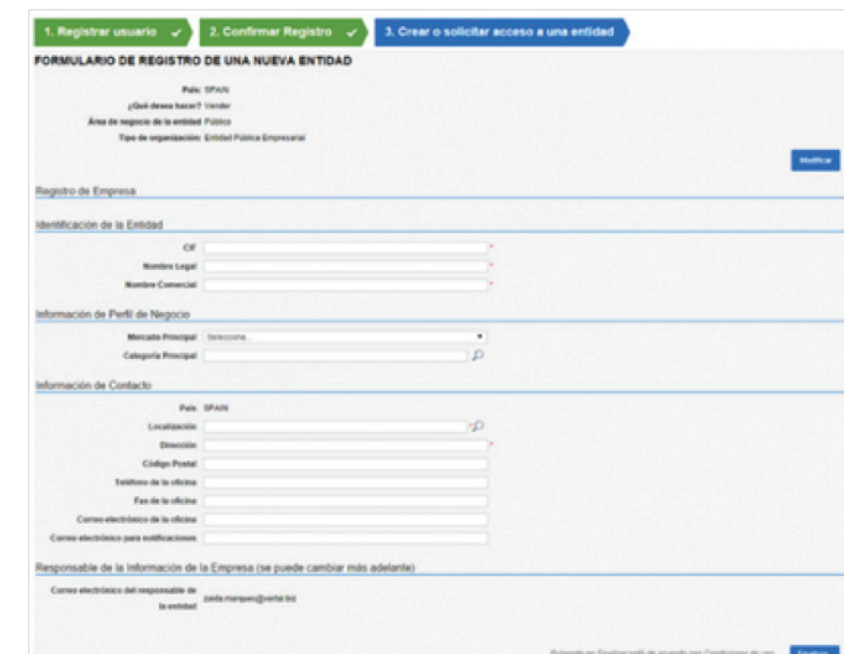

Después de rellenar el formulario de registro de empresa, pulse en **Finalizar**.

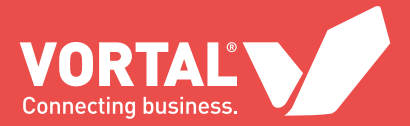

## BUSCAR UN EXPEDIENTE EN LA PLATAFORMA ANTES DE HACER LOGIN

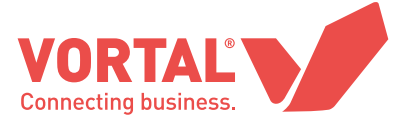

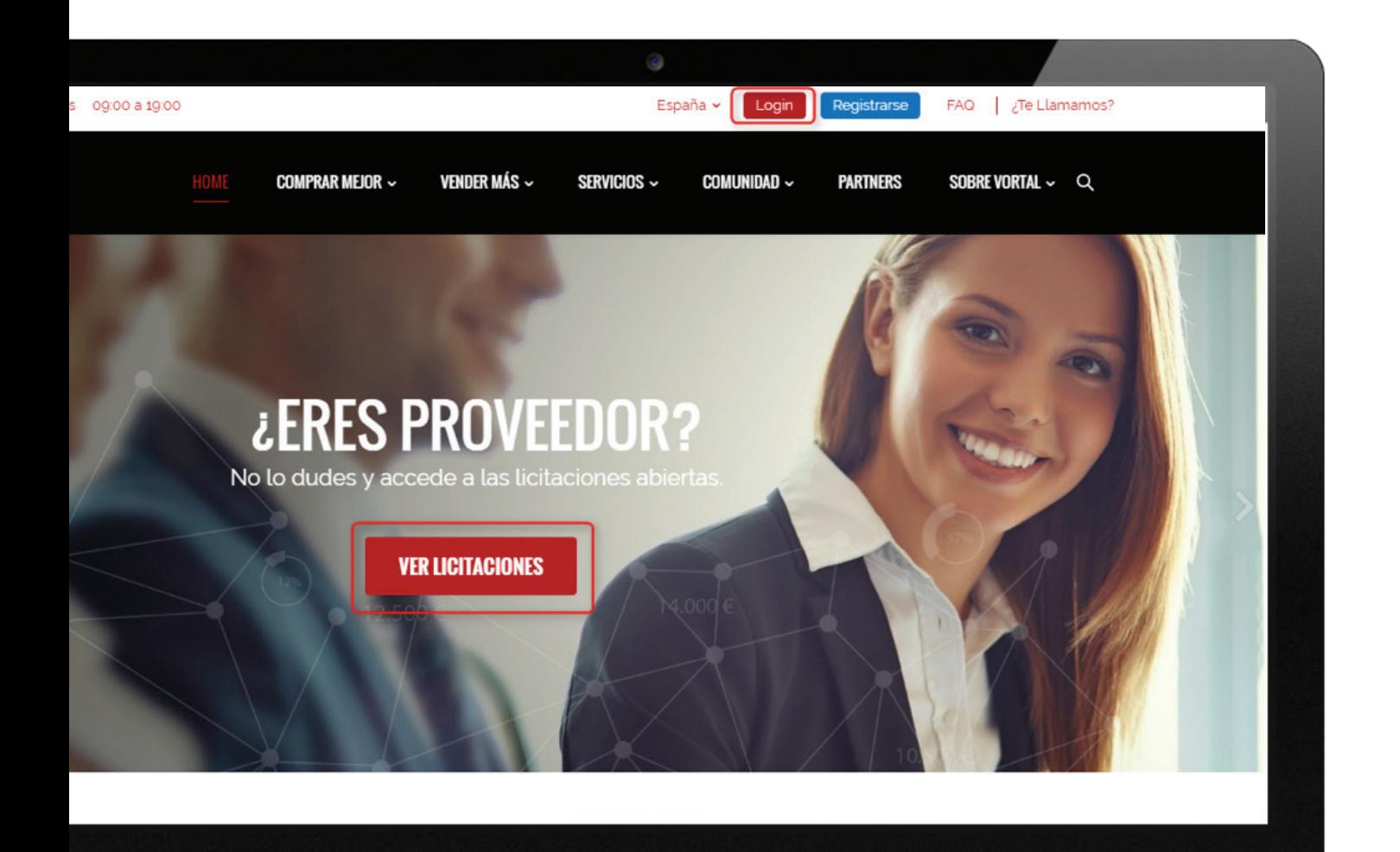

Para consultar el detalle de expedientes de **procedimientos de ámbito restringido** (Negociados Sin Publicidad, Menores) tendrá que dirigirse a la **página web de la entidad pública** (este tipo de procedimientos no serán publicados en VORTAL, sólo en las páginas corporativas de la entidad pública).

A través de la página de VORTAL podrá consultar el detalle sólo de aquellos expedientes de **procedimientos de ámbito público**  (Acuerdos Marco, Abiertos y Negociados Con Publicidad) sin necesidad de hacer login. Diríjase a www.vortal.es y pulse el botón **Login** y posteriormente el botón **Buscar Licitaciones.**

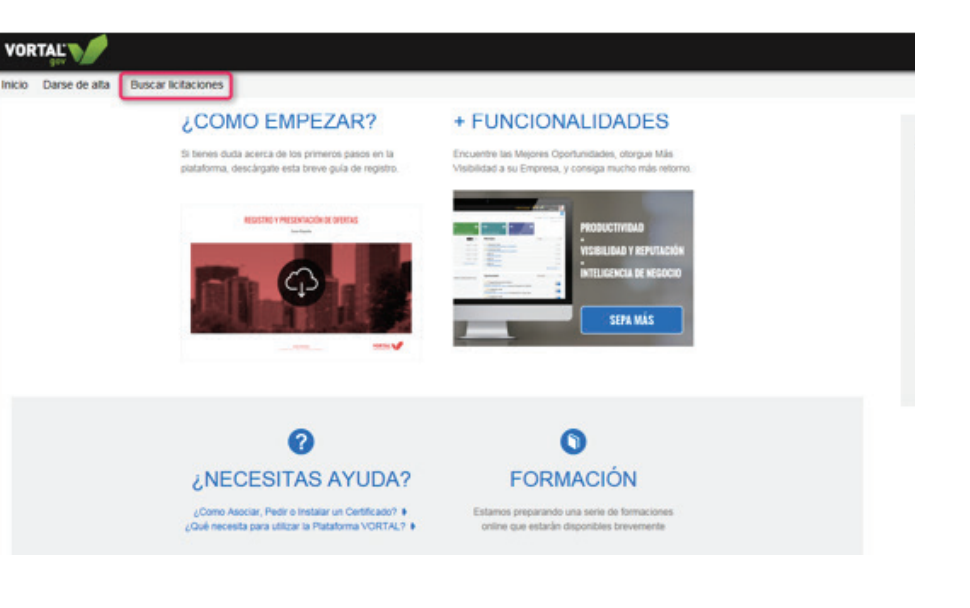

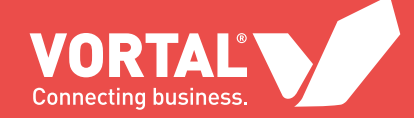

#### En cualquiera de los 2 casos anteriores:

**1a**

**Encontrará un listado de expedientes que le permitirá consultar la información**. Pulsando en **Detalle** del expediente que quiere consultar, se abrirá una nueva ventana con toda la información necesaria.

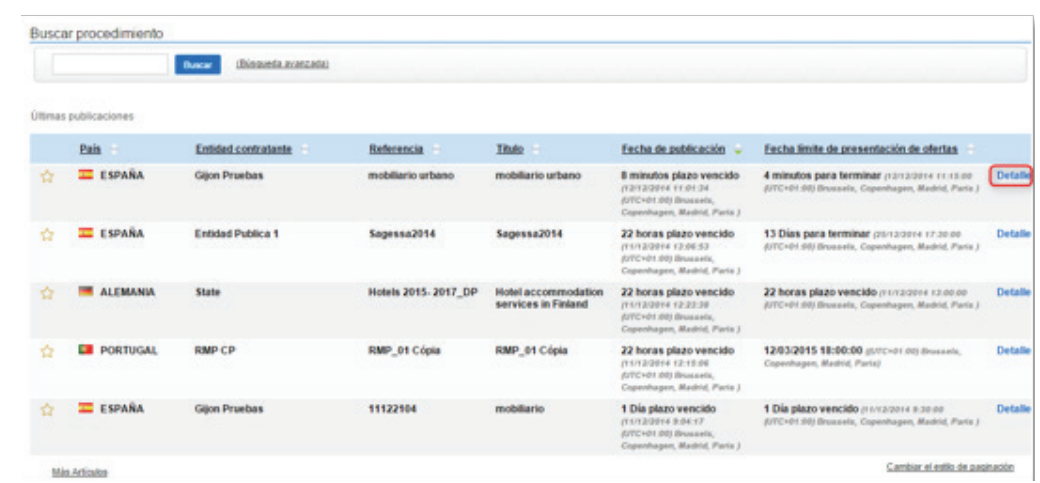

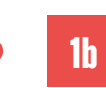

En el detalle estará disponible toda la información relativa al expediente, dividida en bloques:

**1b a)** Resumen de información del expediente **b)** Evaluación **c)** Formulario de Respuesta **d)** Adjudicación **e)** Documentación (donde podrá descargar los pliegos y la documentación que la entidad pública haya puesto a su disposición) **f)** Información Adicional **g)** Mensajes públicos

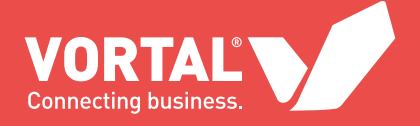

# BUSCAR UN EXPEDIENTE EN LA PLATAFORMA

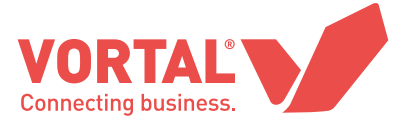

**1a** Login:

Haga login en la plataforma con el **usuario** y **contraseña** que definió en el proceso de registro.

**1b** Avisos:

Si ha sido invitado directamente a participar en un expediente, encontrará la información del número de expediente en la barra de menú, a la derecha, en el icono de los avisos  $r^0$ 

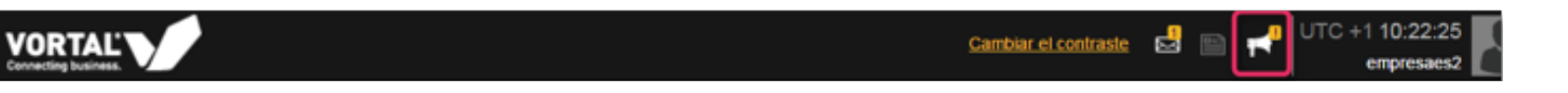

**1b.1)** Al pulsar este icono, se abrirá una nueva ventana con todos los avisos relacionados con los expedientes.

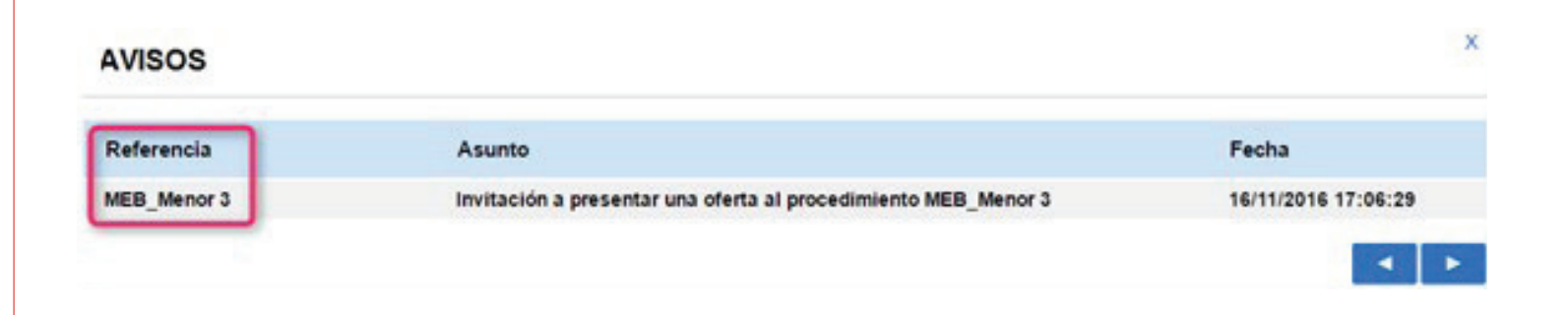

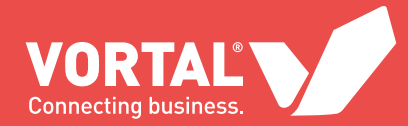

#### **IMPORTANTE:**

Es totalmente necesario que disponga del número de expediente exacto, que ha encontrado de acuerdo con lo explicado en el apartado anterior, para poder realizar la búsqueda dentro de la plataforma, después de hacer login, y poder enviar una oferta.

#### **1c** Buscar el expediente:

Una vez que ha copiado el número de expediente exacto, o bien de la plataforma de VORTAL o bien de la página web de la entidad pública, utilice el buscador de expedientes dentro de su área de trabajo.

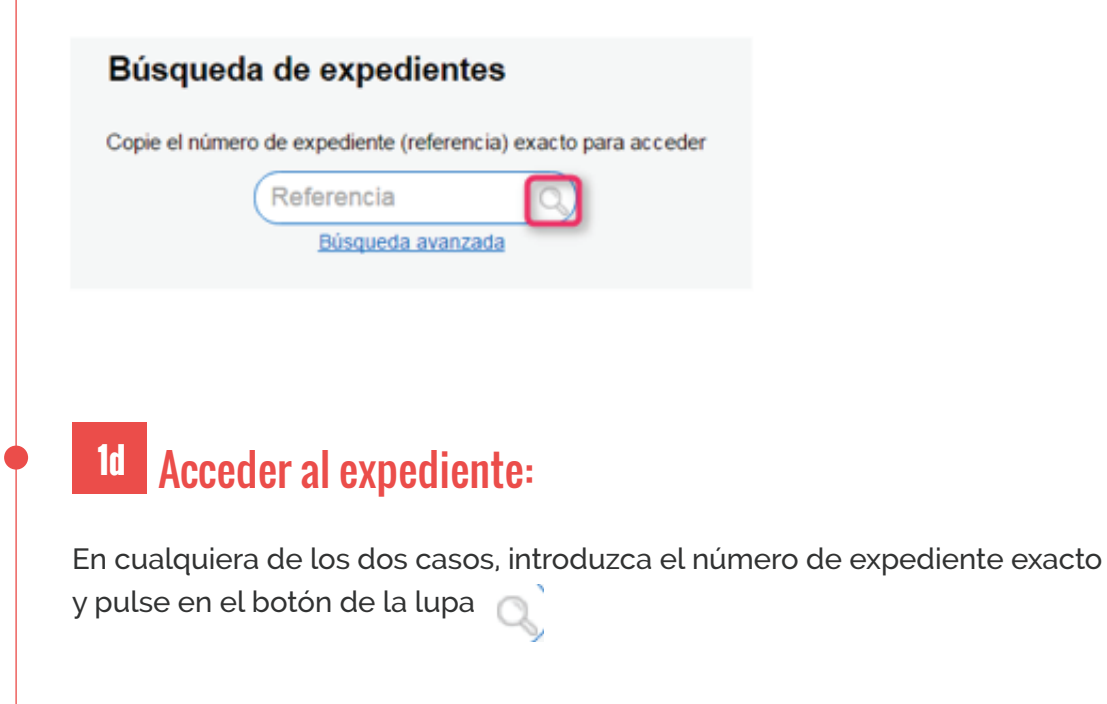

**1d.1)** Aparecerá una nueva pantalla con los datos del expediente. Para acceder a la información completa, pulse el botón **Detalle**.

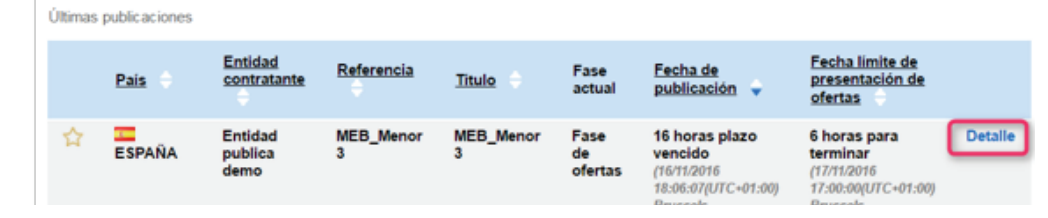

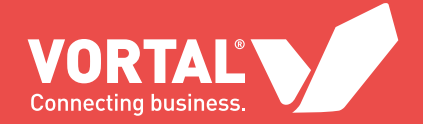

**1d.2)** Tendrá que pulsar el botón **¡Estoy interesado!** de forma que se desbloquean todas las opciones del mismo y se informa a la entidad pública de la existencia de un interesado. **Este paso es obligatorio.**

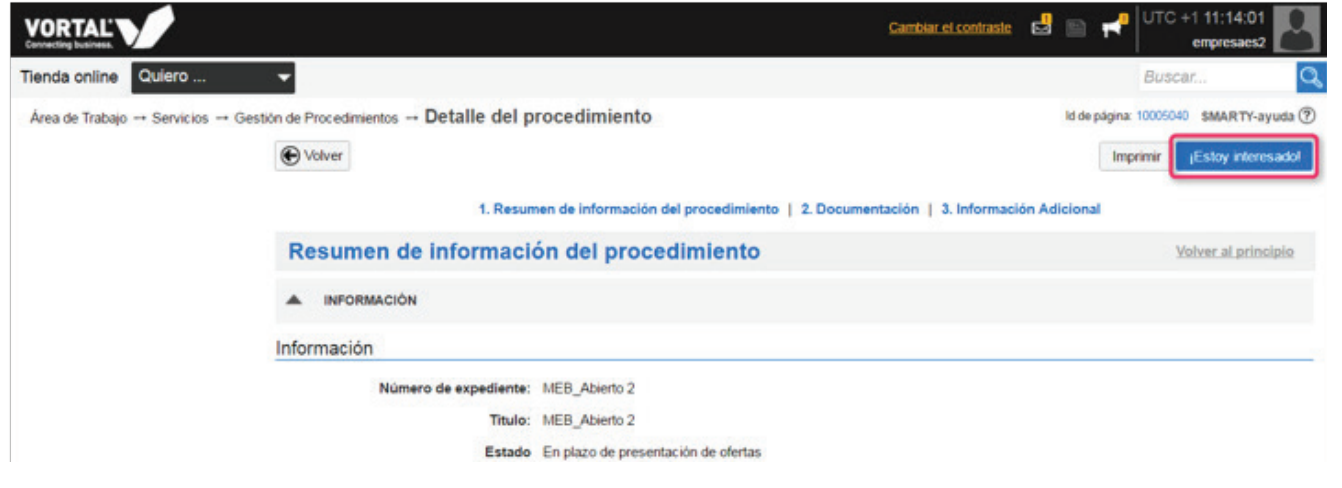

**1d.3)** Al pulsar el botón Estoy interesado, existe la posibilidad de enviar un comentario a la entidad pública. Si no desea enviar ningún comentario, pulse en **Confirmar**.

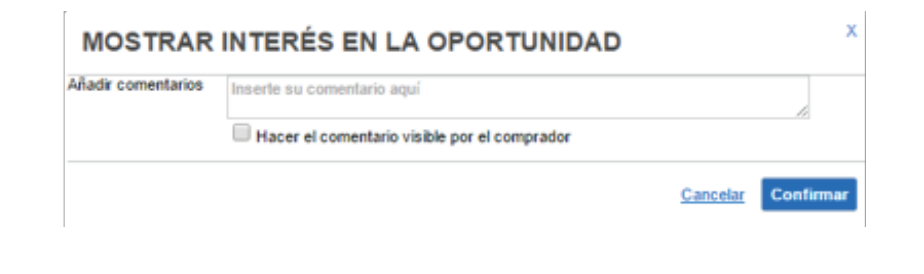

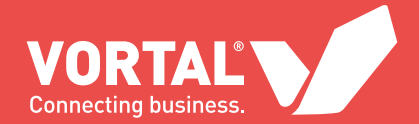

## CREAR UNA OFERTA

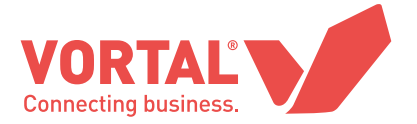

## 01 - INTRODUCCIÓN

Una vez que ha pulsado el botón Estoy interesado, accederá al área de trabajo del expediente. En el bloque **Mis ofertas**, pulse en **Crear oferta**.

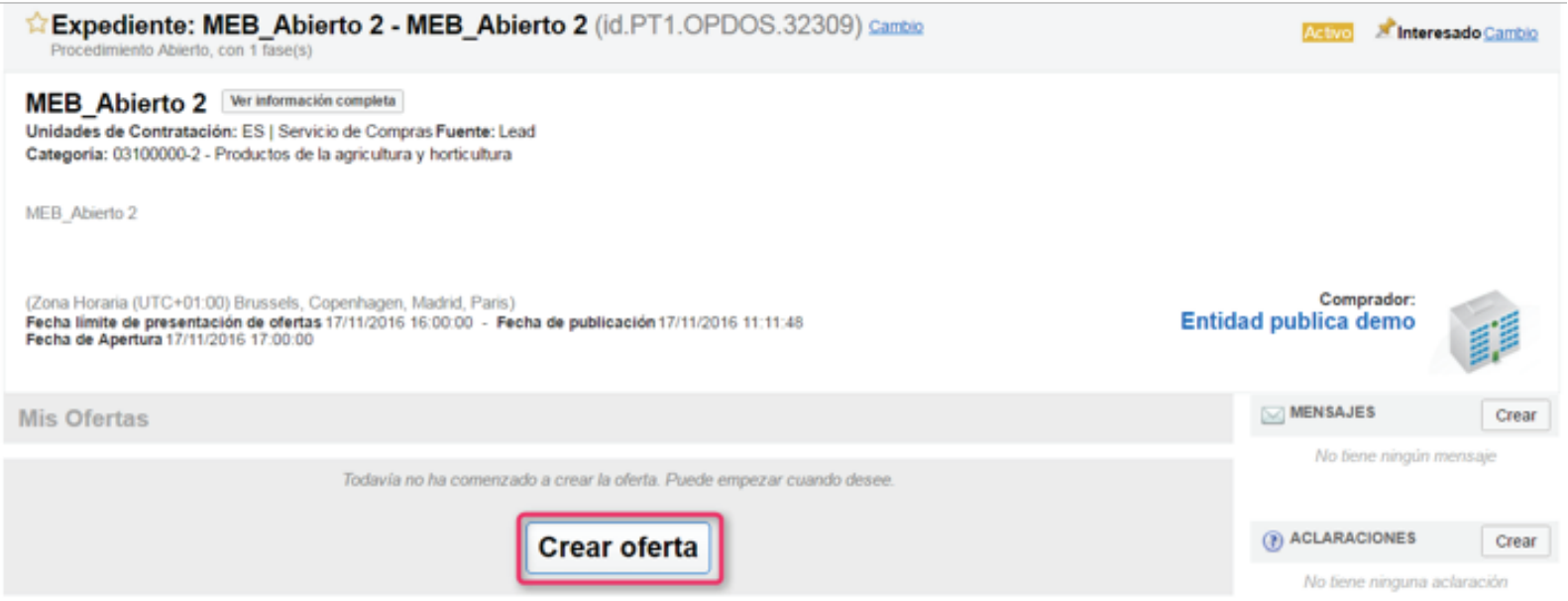

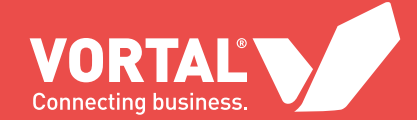

## 02 - PASOS EN LA CREACIÓN DE UNA OFERTA

A continuación, surgen **3 pasos** para la creación de una oferta (serán 4 pasos si el procedimiento tuviese lotes):

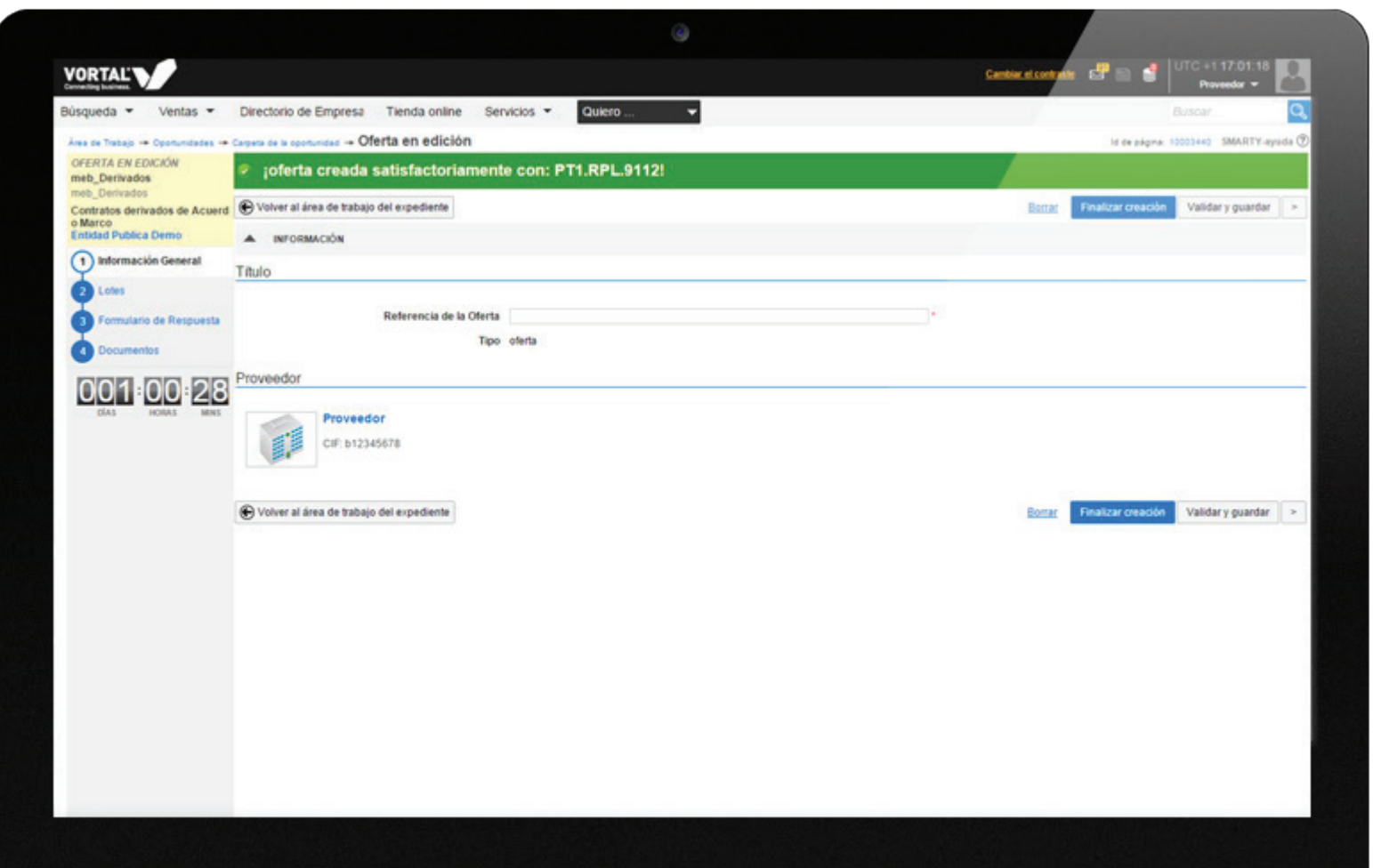

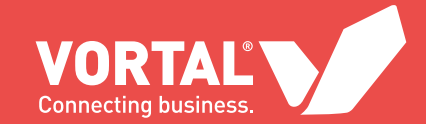

 $(1)$ 

 $\boxed{2}$ 

 $\left(3\right)$ 

4

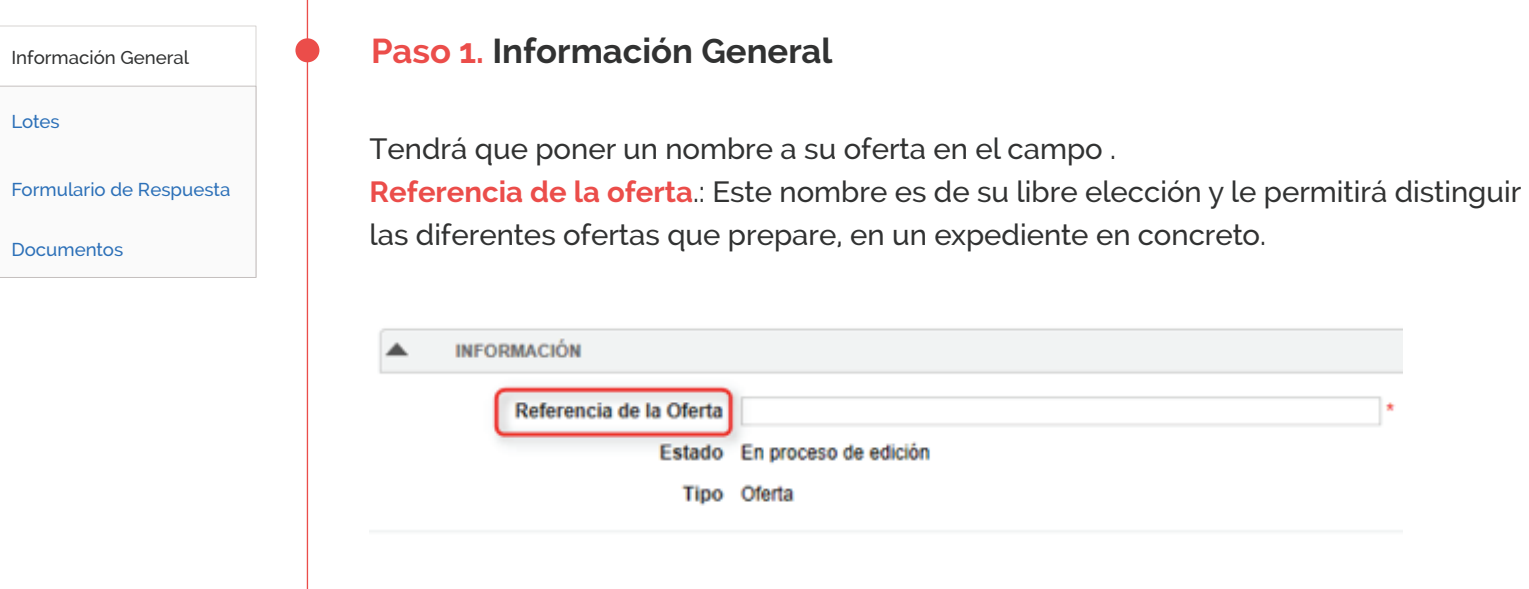

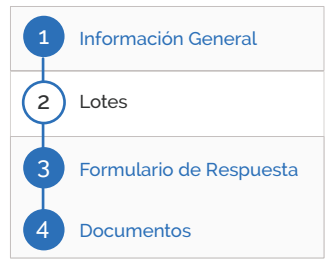

#### **Paso 2. Lotes**

**Sólo aparecerá este paso si se han definido lotes en el expediente**, y donde deberá elegir los lotes a los presentará su oferta.

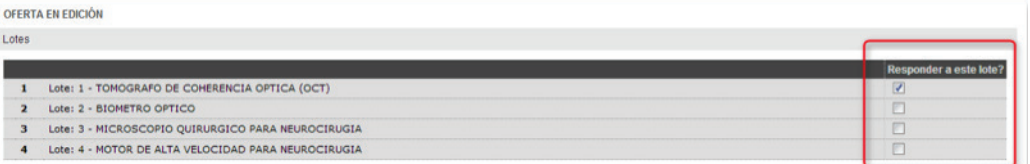

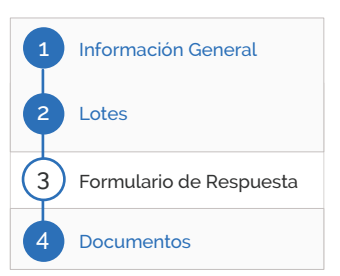

#### **Paso 3. Formulario de respuesta**

En este apartado puede encontrar preguntas creadas por la entidad pública para que sean respondidas en la plataforma. Si el procedimiento tiene Sobres, aparecerá una pantalla para acceder a las preguntas creadas en cada uno de ellos. Pulse en el botón **Editar** de uno de los Sobres.

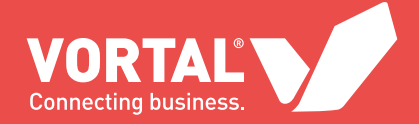

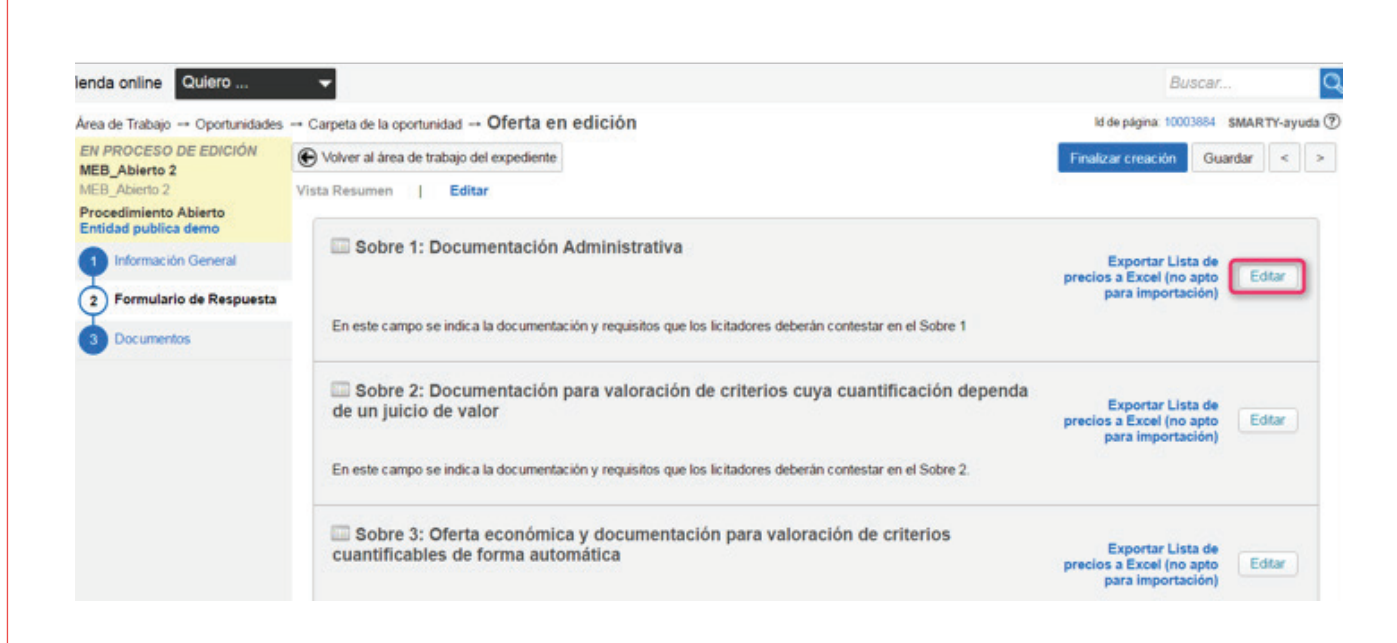

Encontrará las preguntas que la entidad pública ha podido añadir en el formulario de respuesta y que deberá contestar.

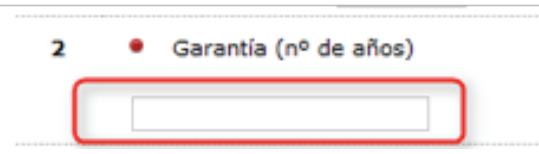

Si la entidad pública ha creado una pregunta de anexos (que le recuerda que en el paso Documentos de la plataforma, debe adjuntar dicha documentación) la plataforma le alertará de esta obligación.

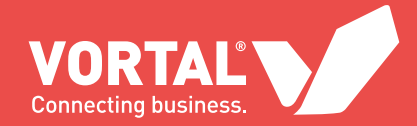

#### **IMPORTANTE:**

En el Formulario de respuesta encontrará la lista de artículos donde tendrá que poner los precios de su oferta obligatoriamente.

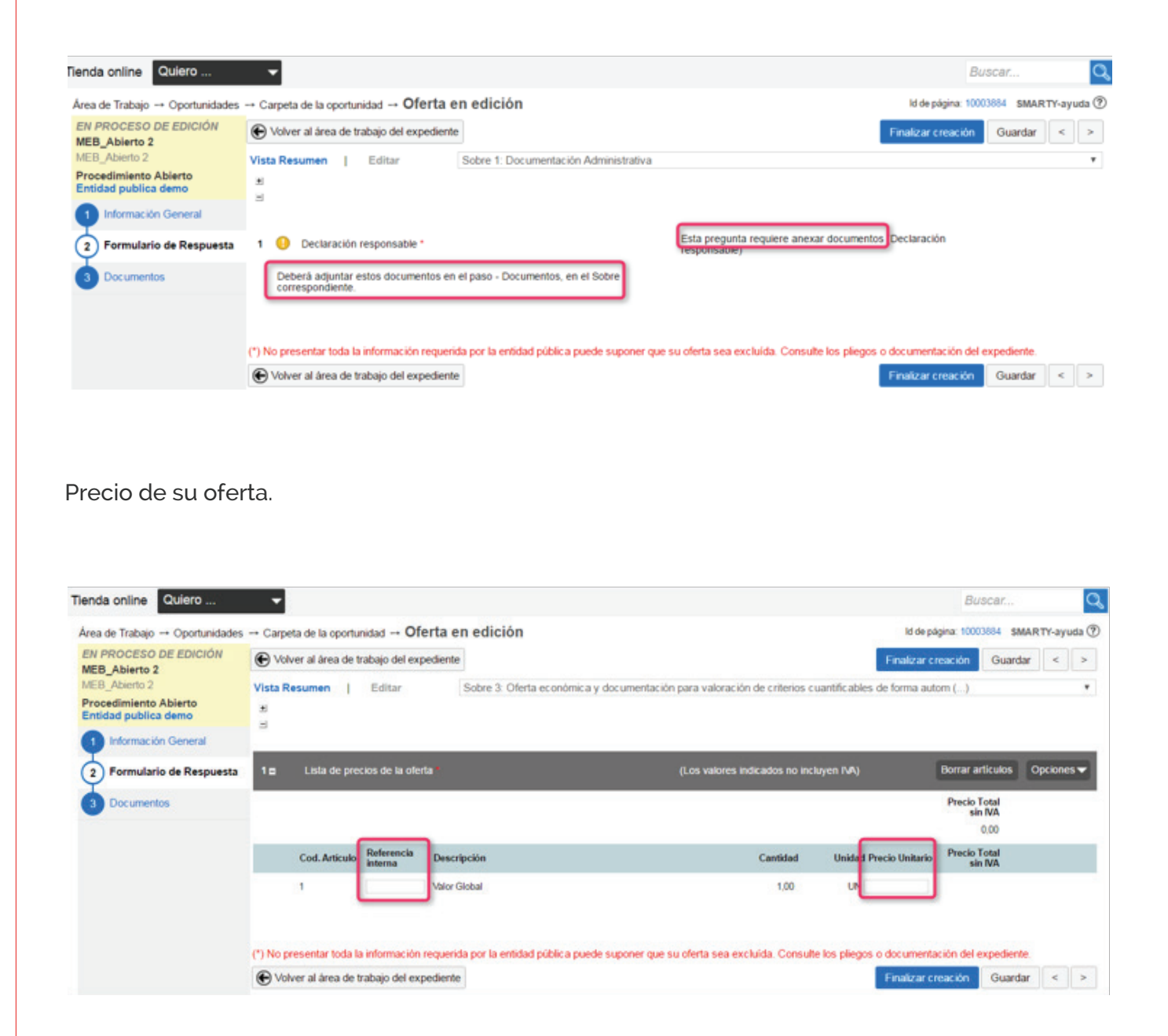

#### **IMPORTANTE:**

En el Formulario de respuesta encontrará la lista de artículos donde tendrá que poner los precios de su oferta obligatoriamente.

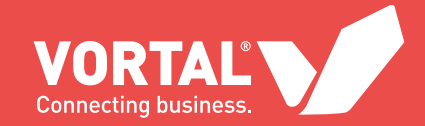

#### **IMPORTANTE:**

En el Formulario de respuesta encontrará la lista de artículos donde tendrá que poner los precios de su oferta obligatoriamente.

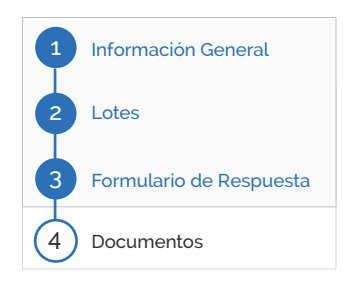

**a)** En el campo Referencia Interna podrá poner un código al articulo solicitado, si lo desea (no es un campo de obligado cumplimiento).

**b)** El campo Descripción no es editable, ya que es cumplimentado por la entidad pública. **c)** El campo Cantidad hace referencia a la cantidad de producto o servicio solicitado. No es editable, ya que es cumplimentado por la entidad pública.

**d)** El campo Unidad hace referencia a la unidad de medida del producto o servicio solicitado. No es editable, ya que es cumplimentado por la entidad pública.

**e)** En el campo Precio unitario tendrá que indicar el precio unitario sin impuestos del artículo o servicio solicitado en la descripción del artículo (es un campo obligatorio). La plataforma multiplicará este precio unitario por la cantidad indicada por la entidad pública.

#### **Paso 4. Documentos**

Debe adjuntar a través de la plataforma la documentación requerida por la entidad pública en los pliegos, en cada uno de los Sobres (si el procedimiento tiene Sobres)

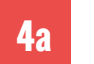

#### **Cargar documentación:**

Pulse el botón **Añadir documentos**. Cuando el procedimiento tiene Sobres, este botón aparecerá en cada uno de los sobres.

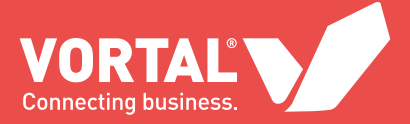

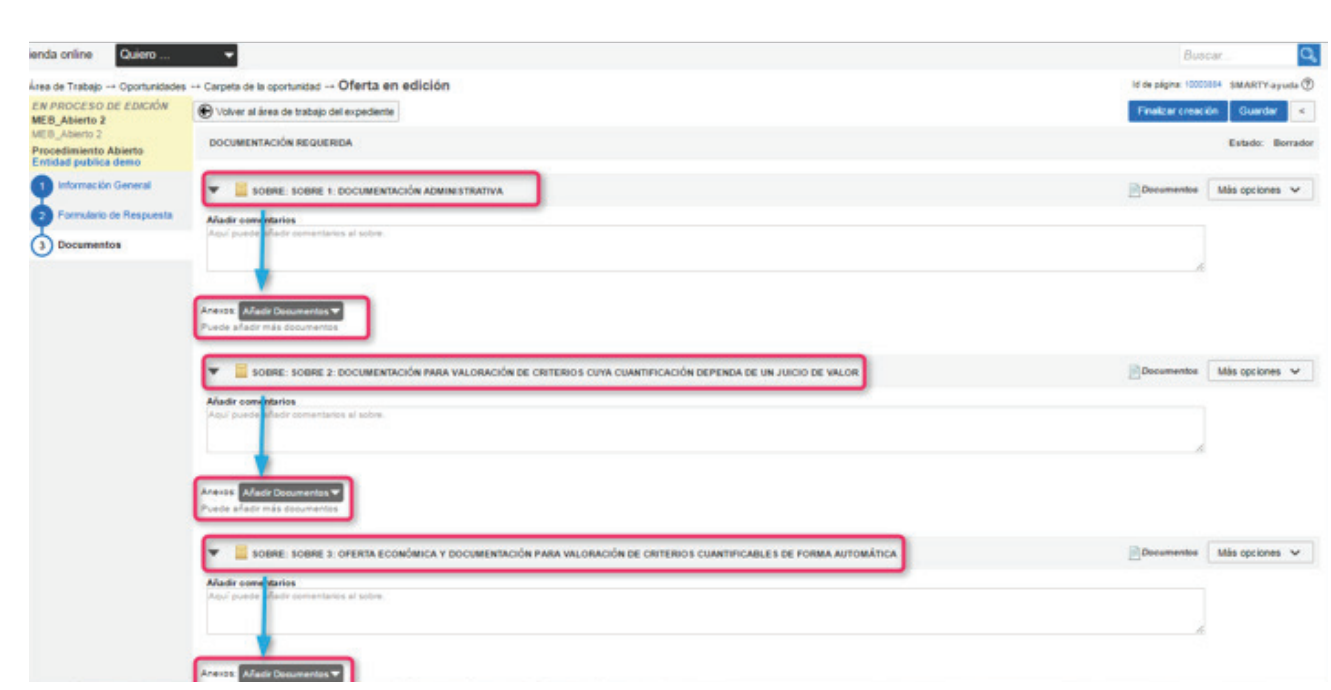

Posteriormente, deberá pulsar el botón **Añadir nuevo documento**.

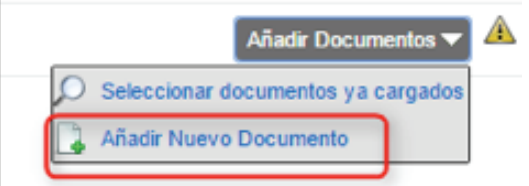

Pulse el botón **Seleccionar documentos**. Busque el documento que desea adjuntar a su oferta (puede seleccionar varios documentos).

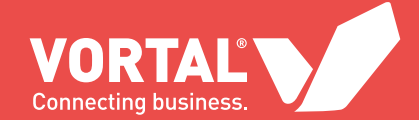

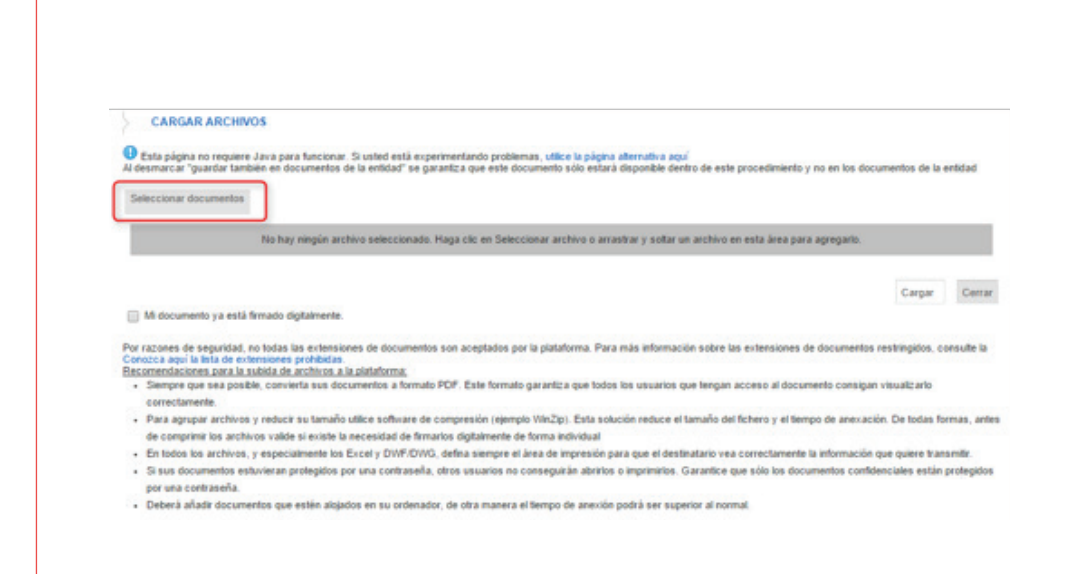

#### Una vez que tenga el documento seleccionado, pulse el botón **Cargar**.

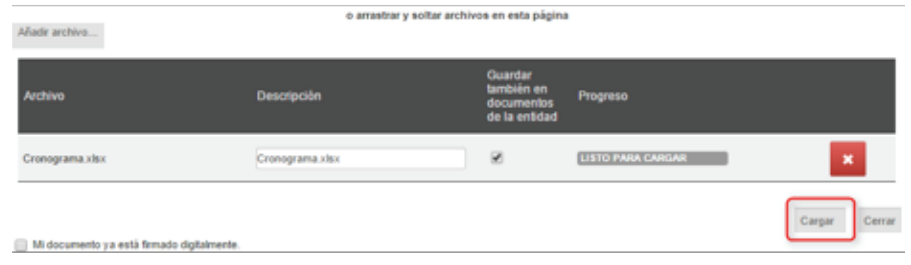

Una vez cargado, pulse el botón **Cerrar**. Los documentos han sido asociados a su oferta, en cada uno de los Sobres.

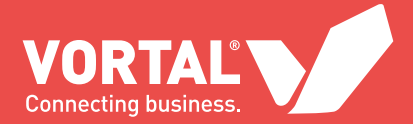

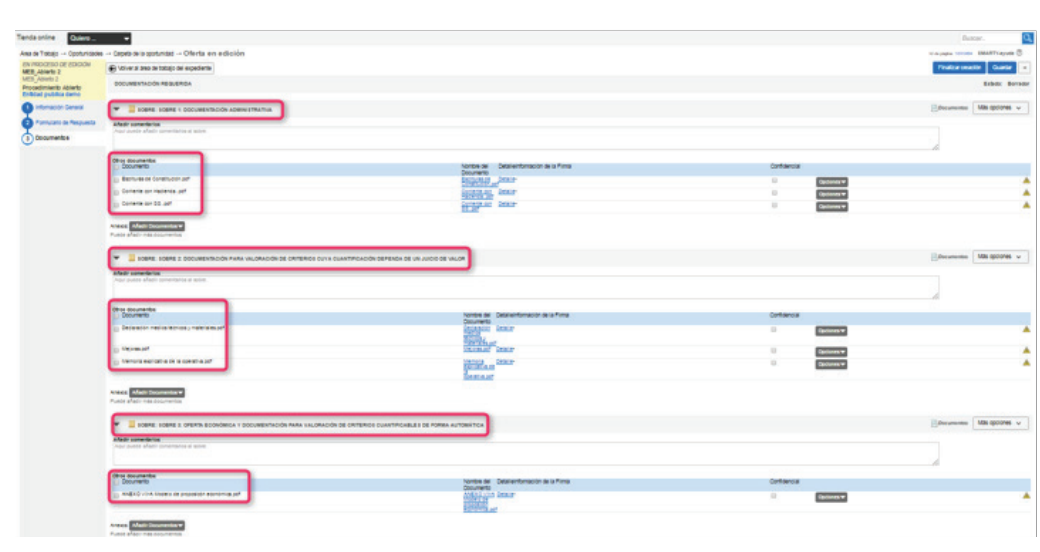

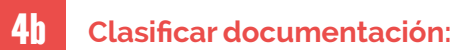

En el caso de que pretenda clasificar documentos, marque la opción **Confidencial** en los documentos deseados.

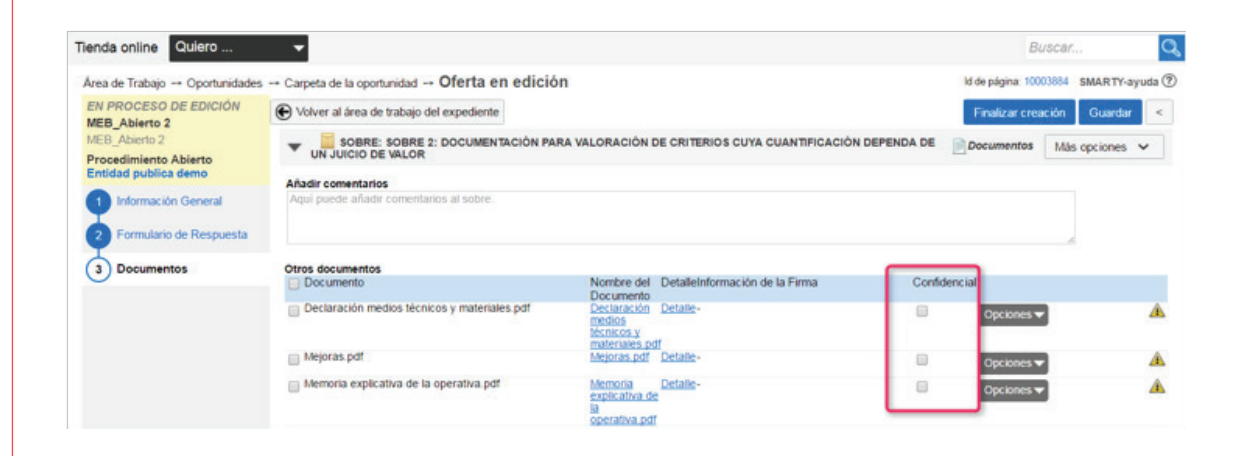

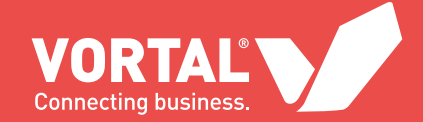

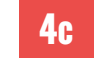

#### **4c Cambiar documentación:**

Si desea modificar un documento ya adjuntado a su oferta, puede pulsar en el botón **Opciones** y seleccionar la opción **Cambio** para reemplazar el documento seleccionado por otro.

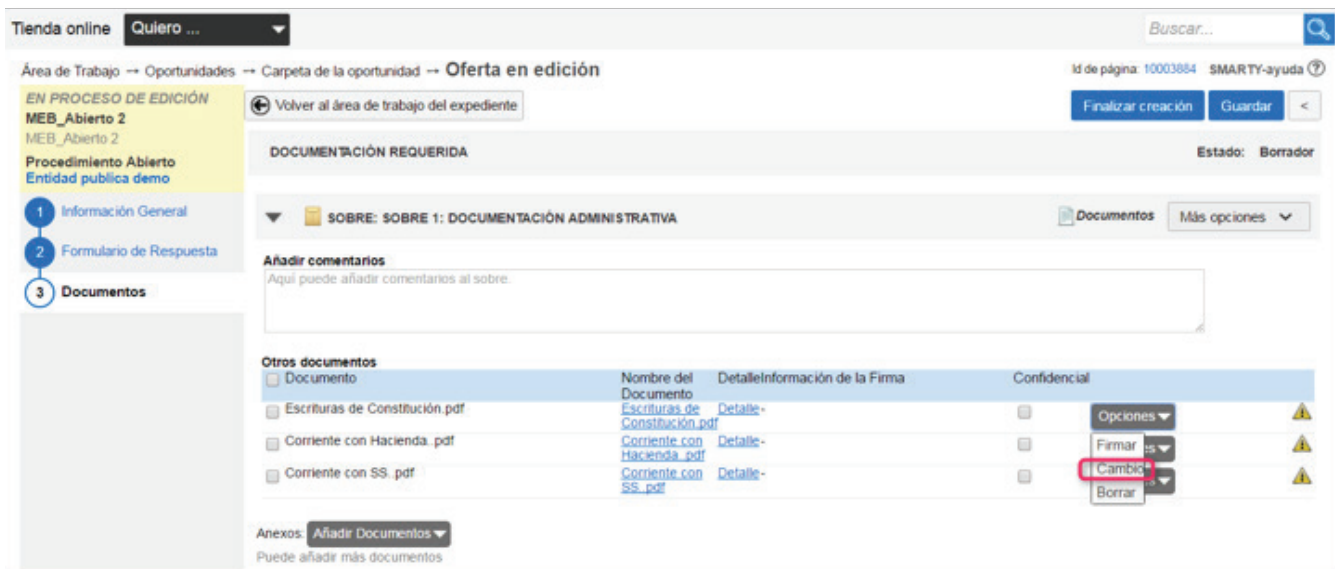

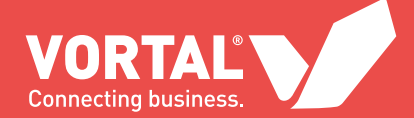

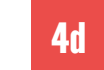

#### **4d Borrar documentación:**

Si desea quitar un documento ya adjuntado a su oferta, puede pulsar en el botón **Opciones** y seleccionar la opción **Borrar** para eliminar el documento seleccionado.

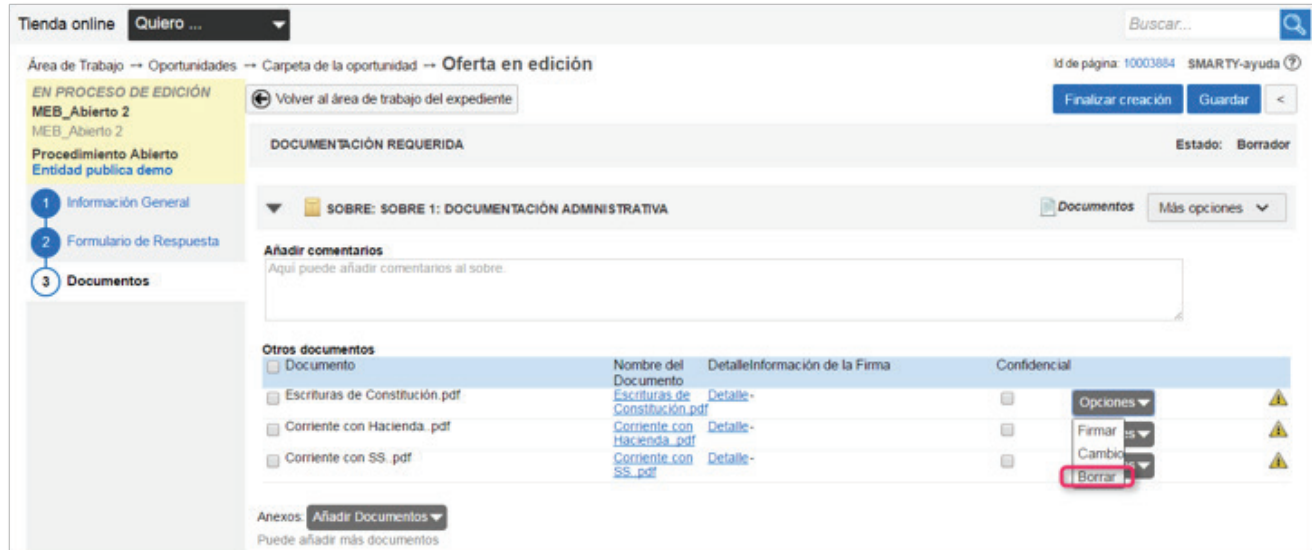

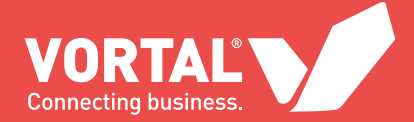

## PRESENTAR UNA OFERTA

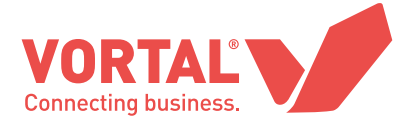

formulario de respuesta y cargada toda la documentación requerida en los pliegos en la plataforma:

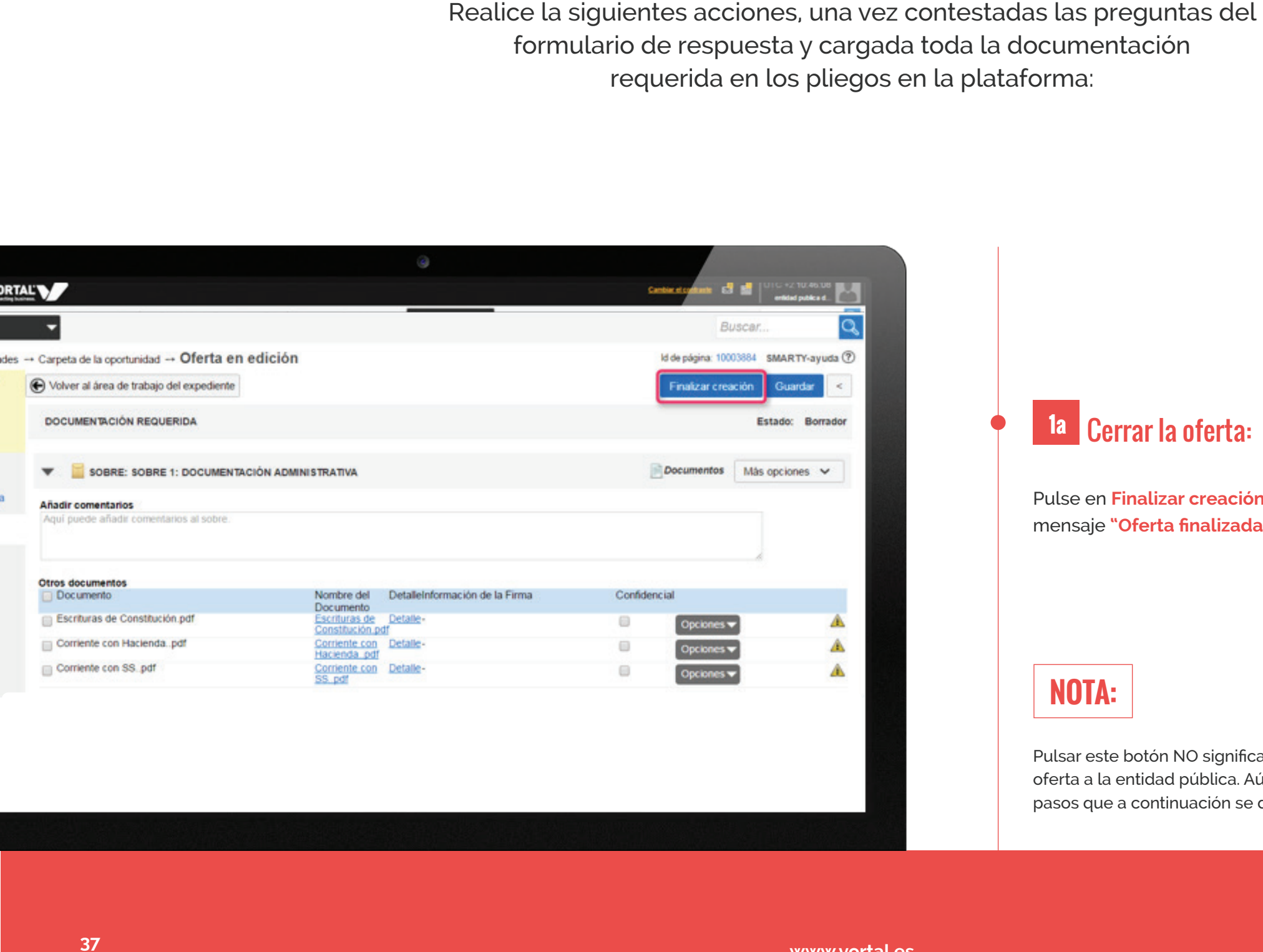

#### **1a** Cerrar la oferta:

Pulse en **Finalizar creación**. Aparecerá el mensaje **"Oferta finalizada con éxito"**.

#### **NOTA:**

Pulsar este botón NO significa que haya enviado su oferta a la entidad pública. Aún debe realizar los pasos que a continuación se detallan.

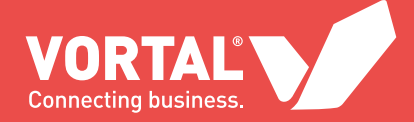

#### **IMPORTANTE:**

Su oferta sólo será correctamente enviada cuando pulse el botón Enviar oferta,tal y como se explica en la presente guía. El proceso de envío de ofertas a través de la plataforma de VORTAL termina con la descarga del recibo electrónico de envío de ofertas.

#### **1b** Firmar los documentos adjuntos:

Mediante firma electrónica reconocida, válidamente emitida por un Prestador de Servicios de Certificación y que garantice la identidad e integridad del sobre y dichos documentos:

**1b.1)** Para procedimientos Abiertos, Negociados Sin Publicidad y Negociados Con Publicidad, siga las siguientes instrucciones:

Pulse el botón **Fimar todos**.

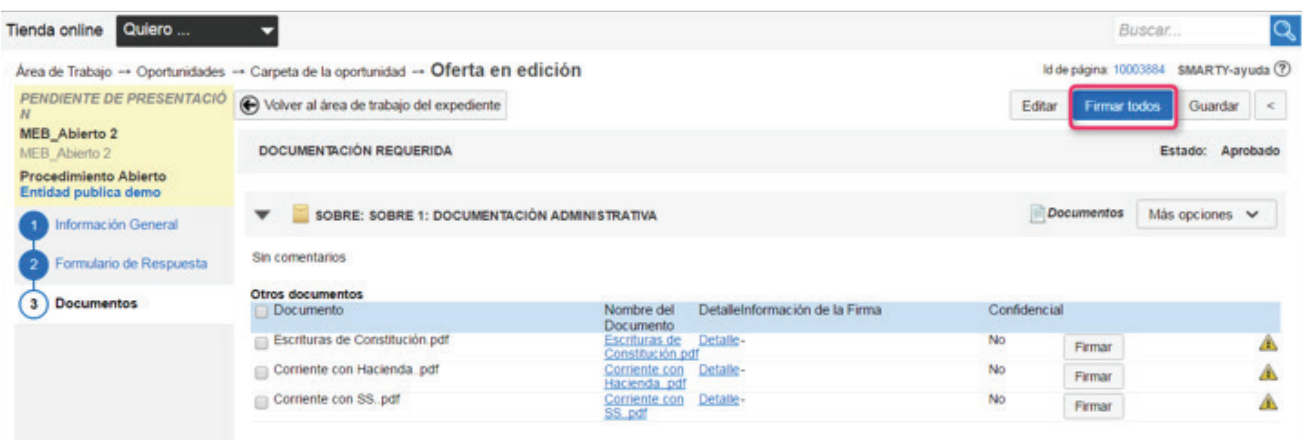

Anexos: No se puede añadir documentos a las ofertas presentadas o aprobada

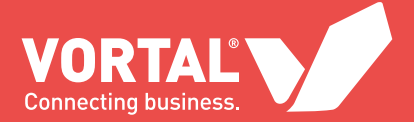

#### **Pulse el botón Firmar.**

#### Documentos de Registro

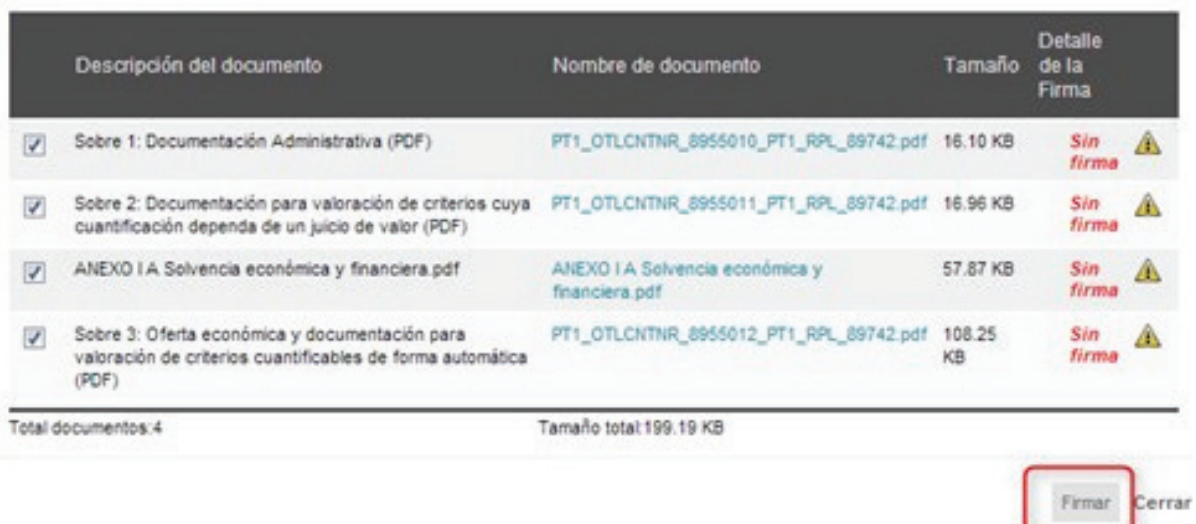

Seleccione dónde está instalado su certificado para realizar la firma y pulse el botón **Continuar**.

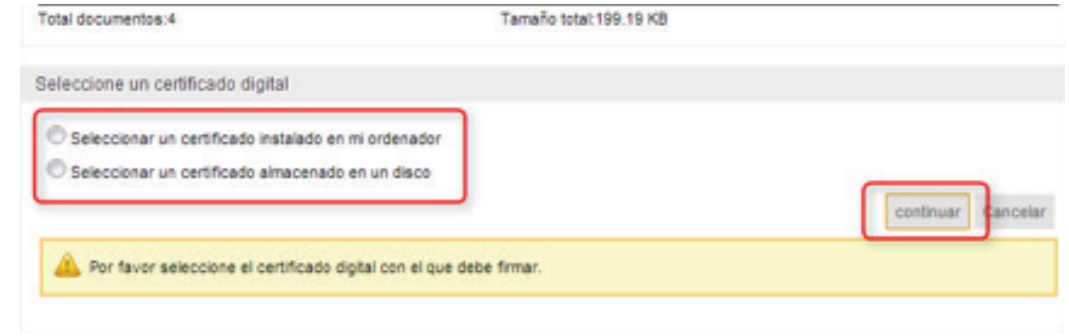

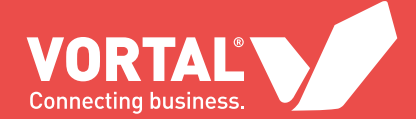

**1b.2)** Para Contratos Menores en los que se le exija firmar los documentos de su oferta, siga las siguientes instrucciones:

Pulse el botón **Más opciones** y posteriormente el botón **Firmar documentos**.

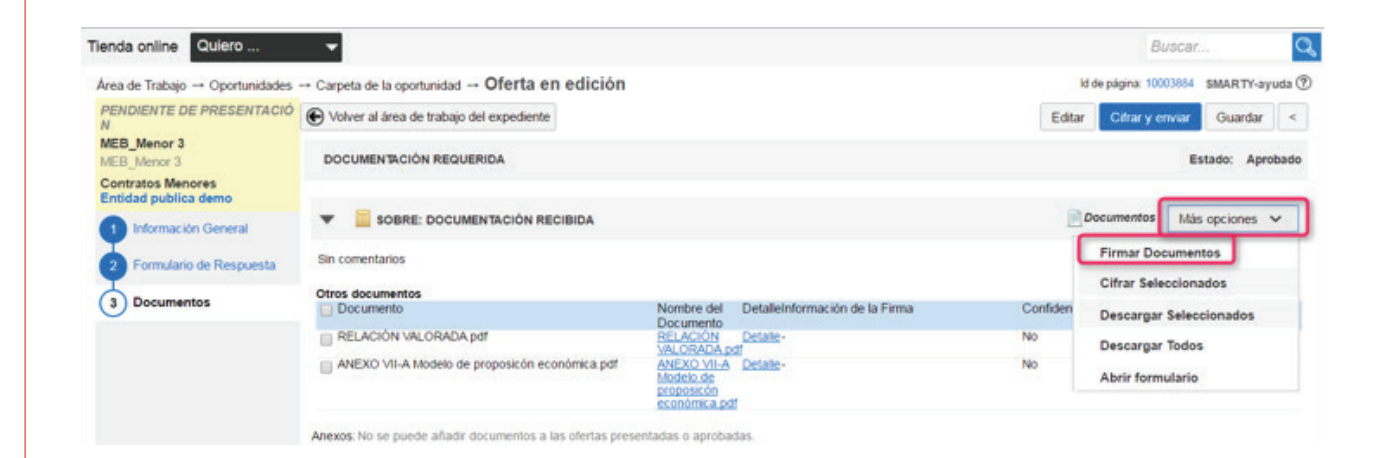

#### Pulse el botón **Firmar**.

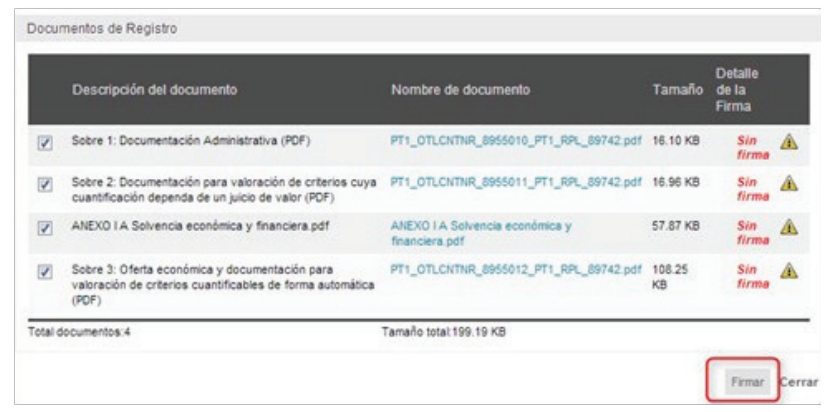

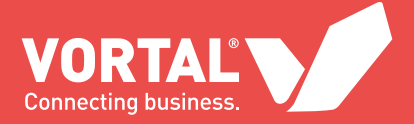

Seleccione dónde está instalado su certificado para realizar la firma **1b** y pulse el botón **Continuar**.

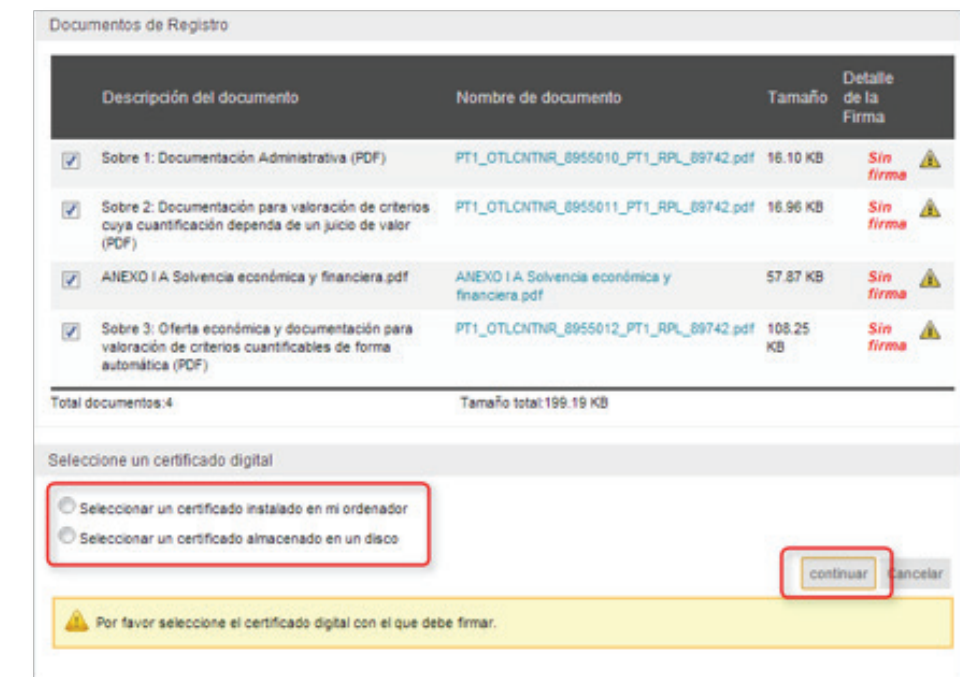

#### **1c** Cfirar el contenido:

**NOTA:** Pulse el botón **Cifrar** y **enviar**. De esta manera, toda su oferta, junto con la documentación asociada a la misma, quedará cifrada sin que se pueda acceder a su contenido hasta la constitución de la mesa de contratación. Además, le aparecerá el panel de envío de la oferta.

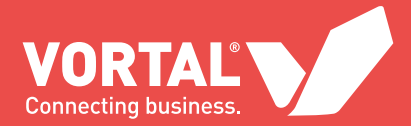

Si está presentando una oferta a un Contrato Menor, y en los pliegos o documentación no se le exije firmar los documentos electrónicamente, no es necesario que realice el paso de firmar.

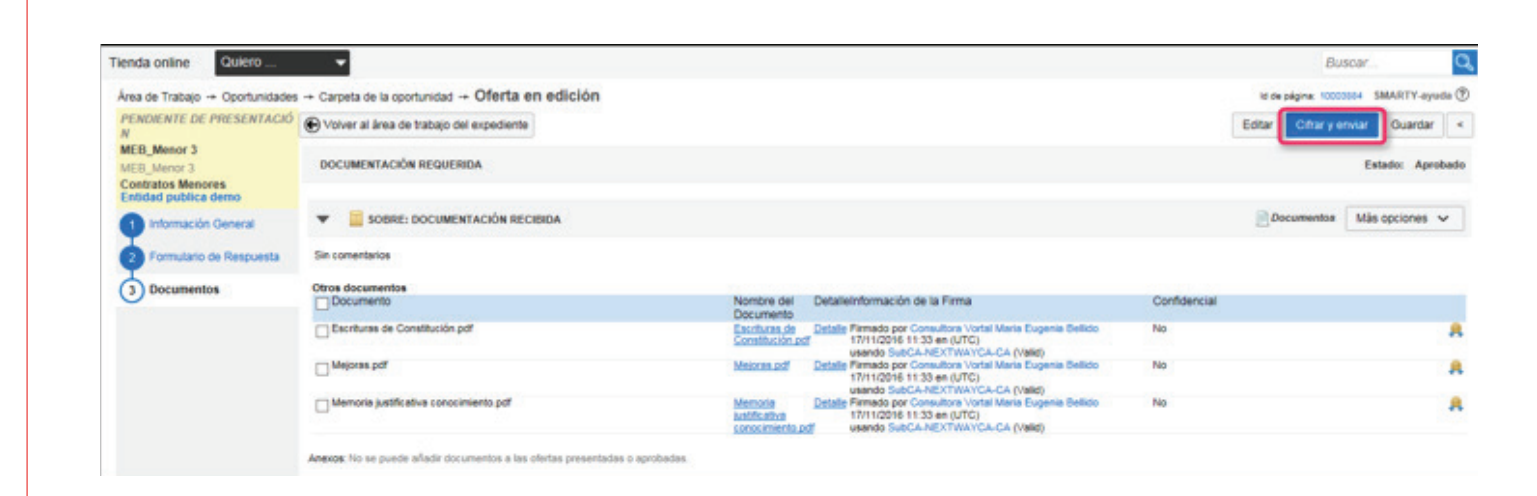

#### **1c.1)** Acepte las Términos y condiciones para el envío de la oferta:

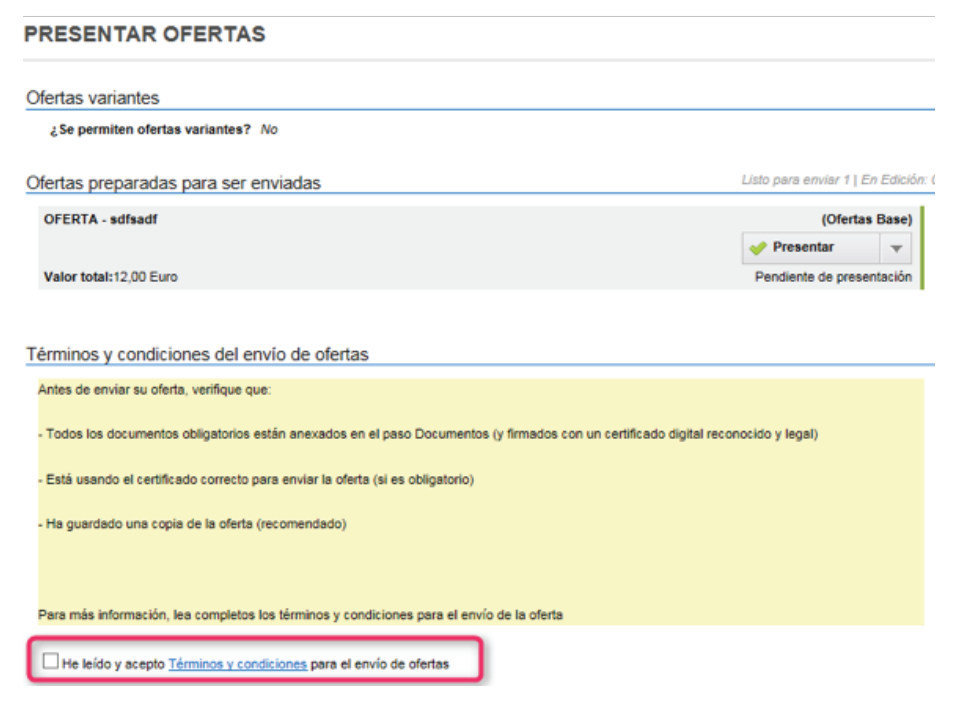

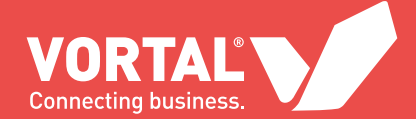

#### **1b 1d** Enviar la oferta:

Pulse el botón **Envíar oferta**. Aparecerá el mensaje "Oferta presentada con éxito".

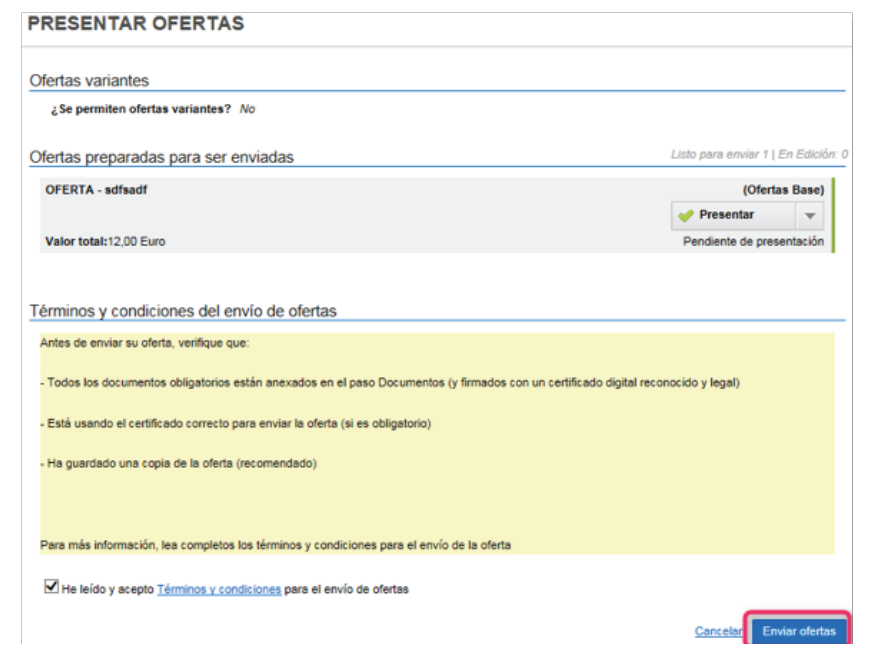

#### **1b 1e** Descargar el recibo electrónico:

Una vez presentada una oferta a través de la plataforma electrónica de contratación de VORTAL se generará un **recibo electrónico** que garantizará la fecha, hora y contenido de su oferta.

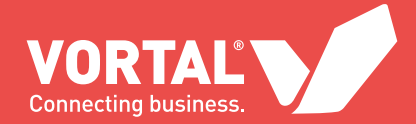

**1e.1)** Para descargar el recibo, dirigase a su área de trabajo, dentro del área de trabajo del expediente, y lo encontrará en el widget Recibos.

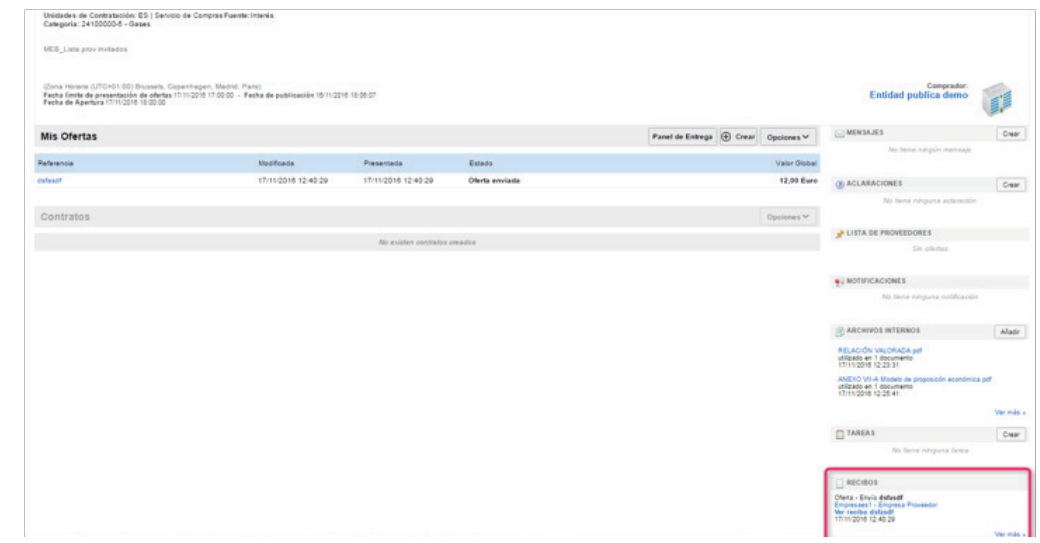

**1e.2)** En el widget Recibos, pulse el botón Ver recibos.

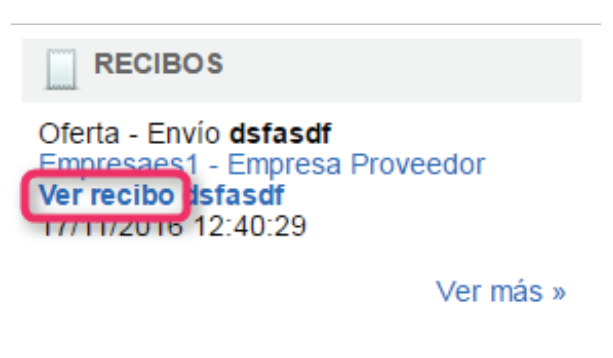

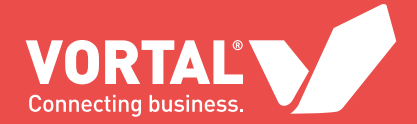

**1e.3)** Para descargar el recibo en formato PDF y guardarlo en su ordenador, pulse el botón Imprimir PDF.

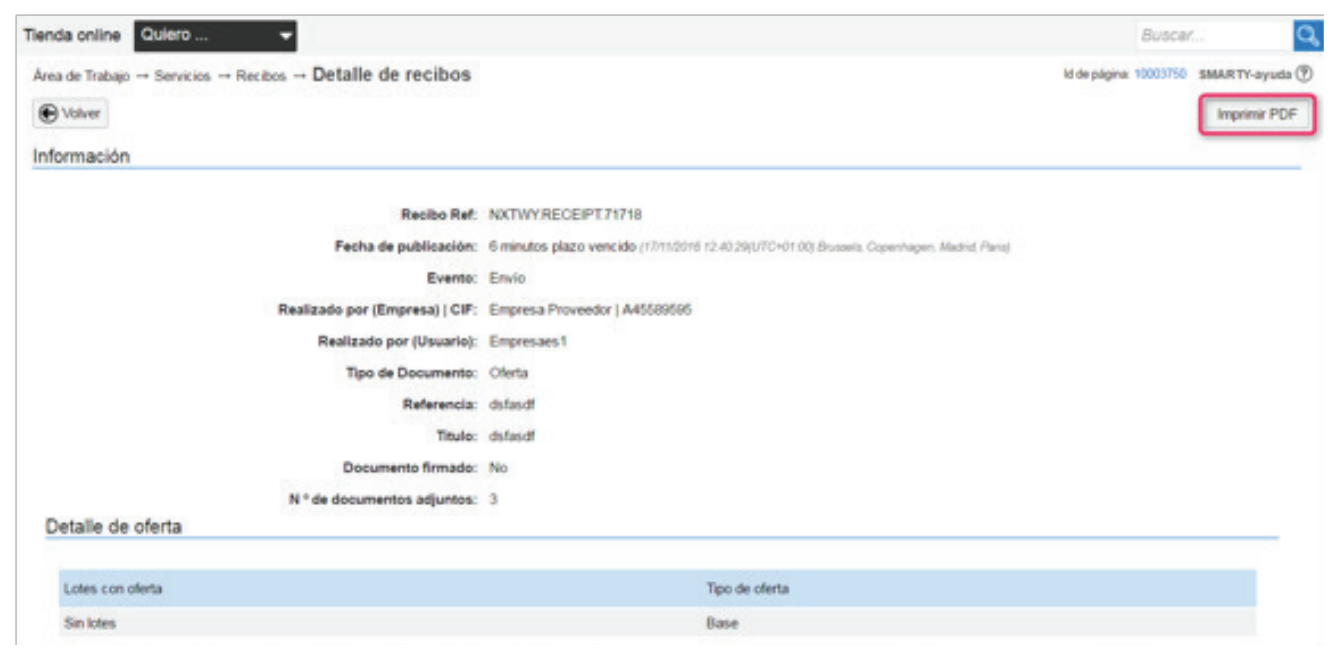

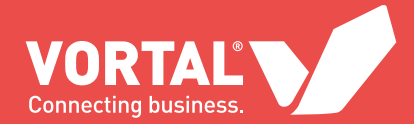

## OTRAS FUNCIONALIDADES

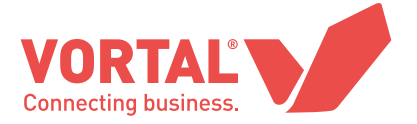

El acceso a las siguientes funcionalidades gratuitas se realiza dentro de un expediente, en la plataforma:

**a)** Descarga de los pliegos que han sido publicados;

- **b)** Solicitud de aclaraciones y recepción de dichas aclaraciones;
- **c)** Visualización de todos los mensajes y avisos creados por las entidades pública a los que, en términos de ley, deba tener acceso;
- 
- d) Subsanación de documentación;
- **f)** Información sobre la adjudicación.

En el caso de que tenga alguna duda sobre estos asuntos, tiene disponible en la plataforma un **manual online – SMARTY**.

También puede ponerse en contacto con el Servicio de Atención al cliente de VORTAL a través de los siguientes medios:

- **a) Línea directa:** teléfono 902 02 02 90 de lunes a viernes de 9h a 19h.
- **b) Email:** a través de info@vortal.es
- **c) Formulario online de reportes:** VORTALassistant

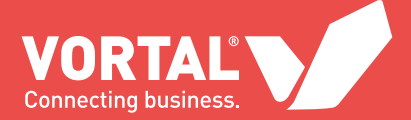

### WWW.VORTAL.ES

info@vortal.es | 902 02 02 90

#### PARA CUALQUIER OTRA CUESTIÓN CONTACTE CON NOSOTROS. ESTAMOS AQUÍ PARA AYUDARLE.

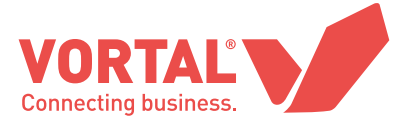

**www.vortal.es** © VORTAL 2016 - Todos los derechos reservados